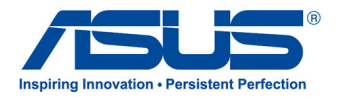

# All-in-one PC **Série ET2300**

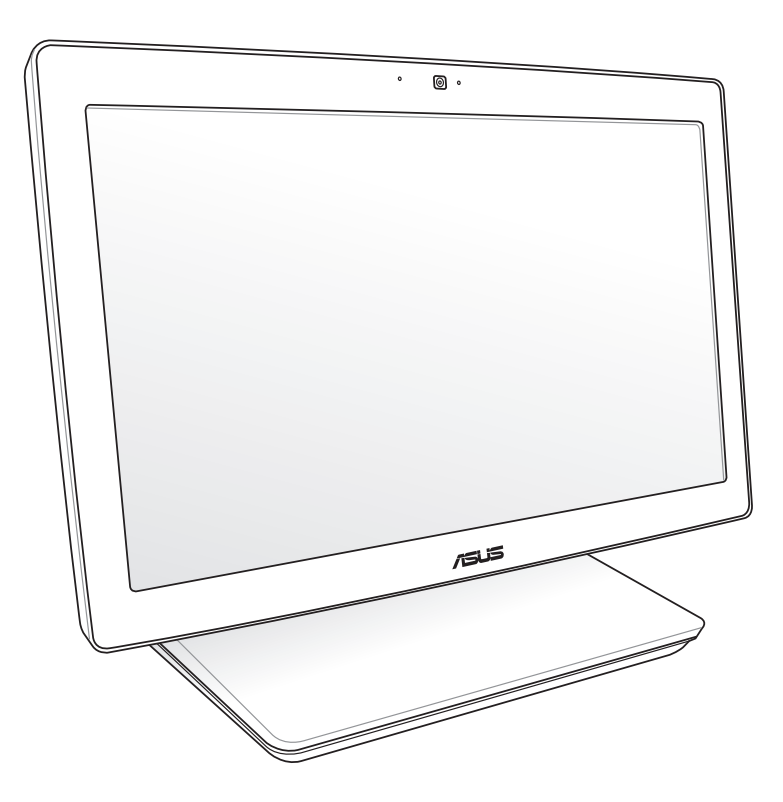

*Manual do utilizador*

#### **PG7622**

**Setembro 2012**

#### **Direitos de autor**

Nenhuma parte deste manual, incluindo os produtos e software aqui descritos, pode ser reproduzida, transmitida, transcrita, armazenada num sistema de recuperação, ou traduzida para outro idioma por qualquer forma ou por quaisquer meios, excepto a documentação mantida pelo comprador como cópia de segurança, sem o consentimento expresso e por escrito da ASUSTeK COMPUTER INC. ("ASUS").

A ASUS FORNECE ESTE MANUAL "TAL COMO ESTÁÁ" SEM QUALQUER TIPO DE GARANTIA QUER EXPRESSA QUER IMPLÍCITA, INCLUINDO MAS NÃO LIMITADA ÀS GARANTIAS IMPLÍCITAS OU QUALIDADE OU ADEQUABILIDADE PARA UM DETERMINADO FIM. EM CIRCUNSTÂNCIA ALGUMA PODE A ASUS, SEUS DIRECTORES, OFICIAIS, EMPREGADOS OU AGENTES, SER RESPONSABILIZADA POR QUAISQUER DANOS INDIRECTOS, ESPECIAIS, ACIDENTAIS OU CONSEQUENTES (INCLUINDO DANOS PELA PERDA DE LUCROS, PERDA DE NEGÓCIO, PERDA DE UTILIZAÇÃO OU DE DADOS, INTERRUPÇÃO DA ACTIVIDADE, ETC.) MESMO QUE A ASUS TENHA SIDO ALERTADA PARA A POSSIBILIDADE DE OCORRÊNCIA DE TAIS DANOS, RESULTANTES DE QUALQUER DEFEITO OU ERRO NESTE MANUAL OU NO PRODUTO.

Os nomes dos produtos e das empresas mencionados neste manual podem ou não ser marcas registadas ou estarem protegidos por direitos de autor que pertencem às respectivas empresas. Estes nomes são aqui utilizados apenas para fins de identificação ou explicação, para benefício dos proprietários e sem qualquer intenção de violação dos direitos de autor.

AS ESPECIFICAÇÕES E INFORMAÇÕES CONTIDAS NESTE MANUAL SÃO FORNECIDAS APENAS PARA FINS INFORMATIVOS E ESTÃO SUJEITAS A ALTERAÇÃO EM QUALQUER ALTURA SEM AVISO PRÉVIO, NÃO CONSTITUINDO QUALQUER OBRIGAÇÃO POR PARTE DA ASUS. A ASUS NÃO ASSUME QUALQUER RESPONSABILIDADE POR QUAISQUER ERROS OU IMPRECISÕES QUE POSSAM APARECER NESTE MANUAL, INCLUINDO OS PRODUTOS E SOFTWWARE NELE DESCRITOS.

Copyright © 2012 ASUSTeK COMPUTER INC. Todos os direitos reservados.

#### **Limitação de responsabilidade**

Podem haver situações em que devido a um erro da ASUS ou de terceiros, o utilizador tenha direito a pedir à ASUS uma compensação por danos causados. Nesta situação, e independentemente da compensação que possa pedir à ASUS, a ASUS apenas se compromete a compensar os ferimentos causados (incluindo a morte) e os danos materiais a bens e a bens pessoais tangíveis; ou os danos actuais ou directos resultantes da omissão ou falha em executar determinadas obrigações legais obrigatórias no âmbito desta garantia e tendo como base o preço listado no contrato e relativo a cada produto.

A ASUS só se responsabiliza pela indemnização das perdas, danos ou reclamações realizadas com base neste contrato, danos ou infracções cometidas em conformidade com esta declaração de garantia.

Estes limites aplicam-se também aos fornecedores da ASUS e seus revendedores. Este é o limite máximo de responsabilidade da ASUS; seus fornecedores e revendedores.

EM CIRCUNSTÂNCIA ALGUMA PODE A ASUS SER RESPONSABILIZADA PELO SEGUINTE: (1) PEDIDOS DE COMPENSAÇÃO DE TERCEIROS DEVIDO A DANOS; (2) PERDA OU DANOS SOFRIDOS EM TERMOS DOS DADOS, OU (3) DANOS ESPECIAIS, ACIDENTAIS OU INDIRECTOS OU AINDA QUAISQUER CONSEQUÊNCIAS DE CARÁCTER ECONÓMICO (INCLUINDO PERDA DE RECEITAS OU POUPANÇAS), MESMO QUE A ASUS, SEUS FORNECEDORES OU REVENDEDORES TENHA SIDO INFORMADA DESTA POSSIBILIDADE.

#### **Manutenção e assistência**

Visite o nosso website multilingue em **http://support.asus.com**

# **Índice**

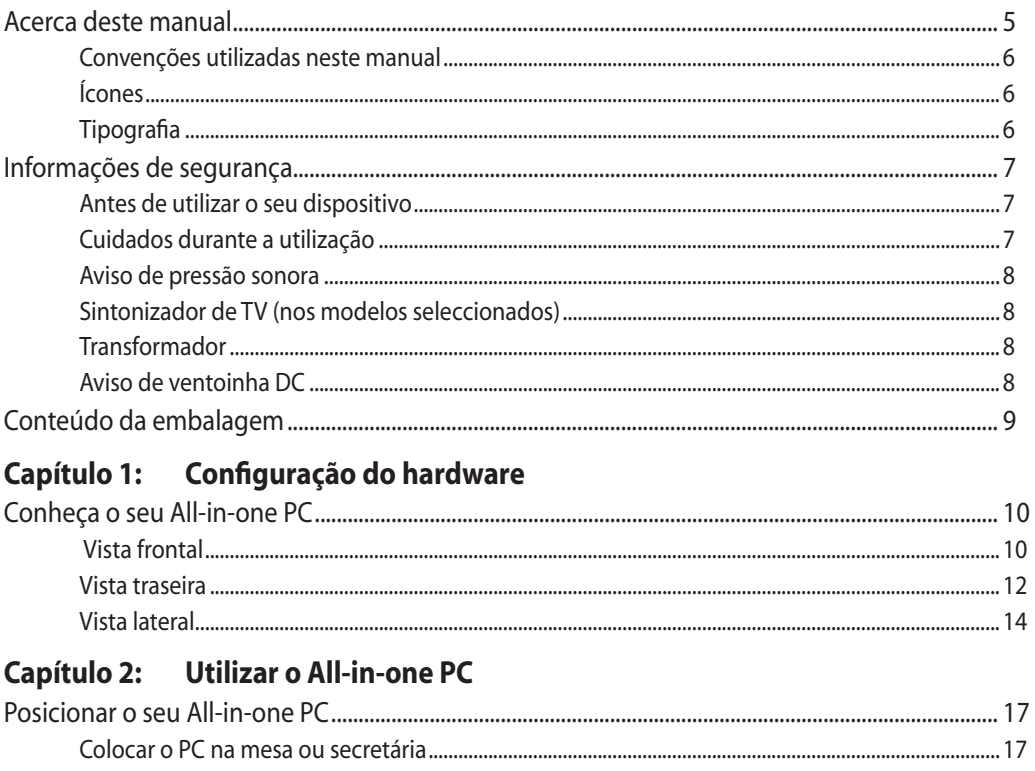

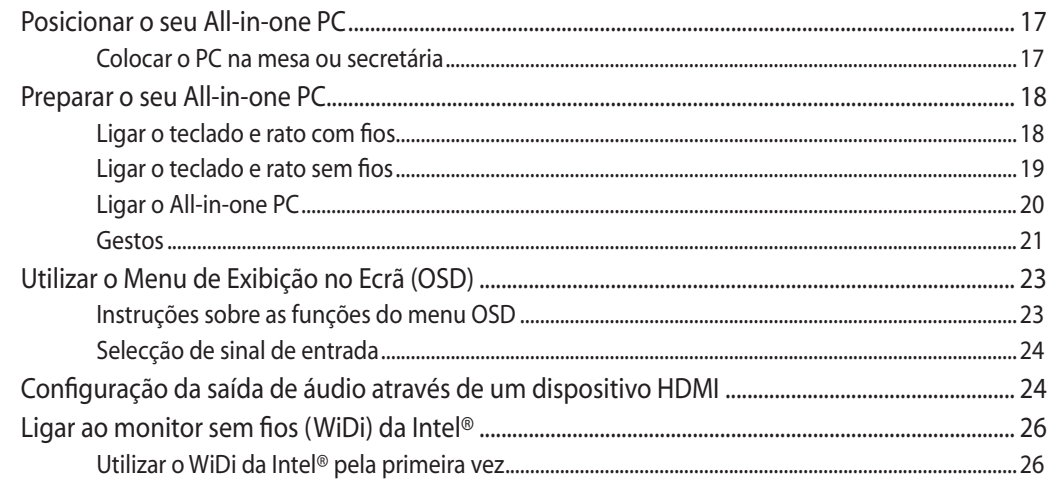

#### Capítulo 3: Guia do utilizador para o Windows® 8

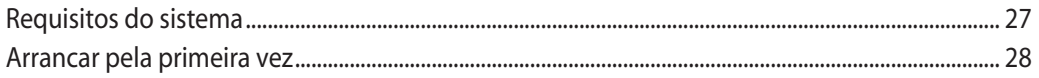

## All-in-one PC

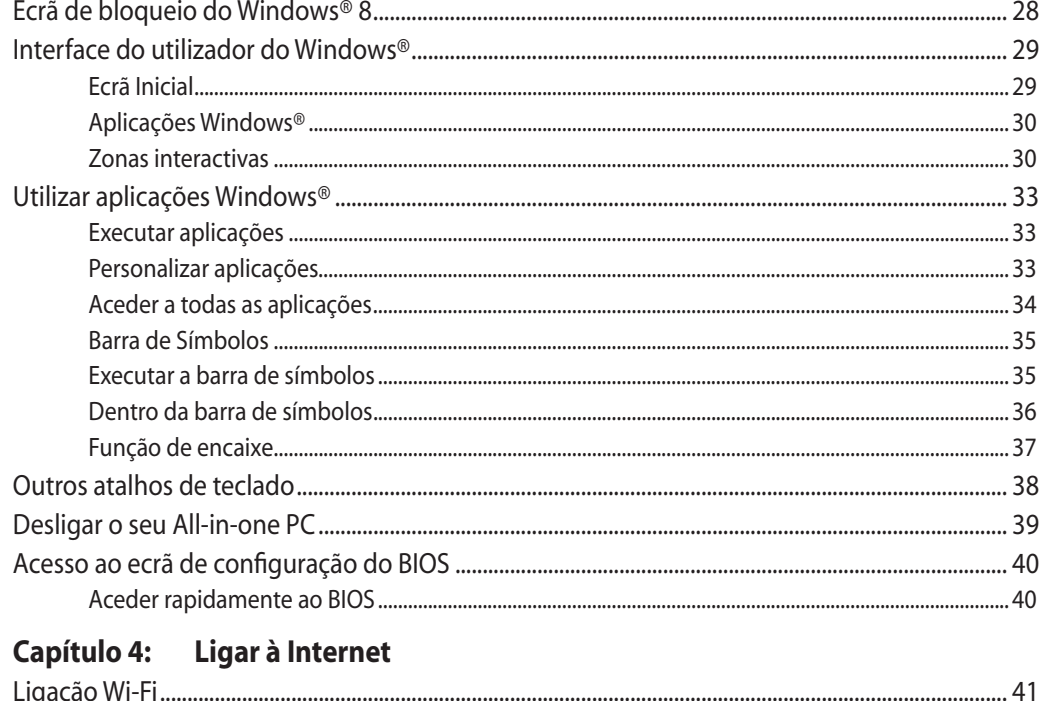

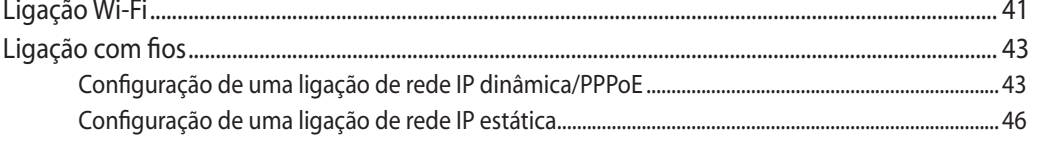

#### Capítulo 5: Recuperar o sistema

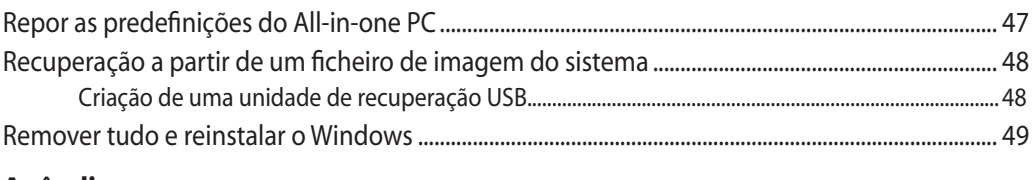

#### **Apêndice**

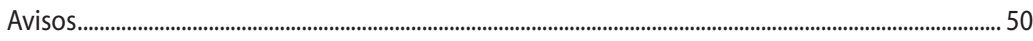

#### <span id="page-4-0"></span>**Acerca deste manual**

Este manual fornece informações sobre as características do software e hardware do seu All-inone PC, organizadas pelos seguintes capítulos:

#### **Capítulo 1: Configuração do hardware**

Este capítulo descreve os componentes do hardware do seu All-in-one PC.

#### **Capítulo 2: Utilizar o All-in-one PC**

Este capítulo fornece-lhe informações sobre como utilizar o seu All-in-one PC.

#### **Capítulo 3: Utilizar o Windows® 8**

Este capítulo fornece-lhe uma visão geral sobre a utilização do Windows® 8 no All-in-one PC.

#### **Capítulo 4: Ligar à Internet**

Este capítulo fornece-lhe informações sobre a ligação do seu All-in-one PC a uma rede com fios ou Wi-Fi.

#### **Capítulo 5: Recuperar o sistema**

Este capítulo apresenta as opções de recuperação para o seu All-in-one PC.

#### **Anexos**

Esta secção inclui avisos e procedimentos de segurança para o seu All-in-one PC.

#### <span id="page-5-0"></span>**Convenções utilizadas neste manual**

Para realçar informações importantes neste guia do utilizador, são apresentadas as seguintes mensagens:

**IMPORTANTE!** Esta mensagem contém informações vitais que deverão ser seguidas para executar uma tarefa.

**NOTA:** Esta mensagem contém informações e sugestões adicionais que ajudam a executar tarefas.

**AVISO!** Esta mensagem contém informações importantes que deverão ser seguidas para sua segurança durante a execução de tarefas e para evitar danos nos dados e componentes do seu All-in-one PC.

#### **Ícones**

Os ícones abaixo apresentados indicam os dispositivos que podem ser utilizados para executar uma série de tarefas ou procedimentos no seu All-in-one PC.

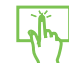

Utilizar o touchpad.

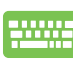

Utilizar o teclado.

#### **Tipografia**

**Negrito** = Indica um menu ou item que deve ser seleccionado.

Itálico = Indica as teclas que devem ser pressionadas no teclado.

Todas as ilustrações e capturas de ecrã incluídas neste manual servem apenas como referência. As reais especificações do produto e as imagens do software podem variar de acordo com o território. Visite o website da ASUS em www.asus.com para obter as informações mais recentes.

#### <span id="page-6-0"></span>Informações de segurança

O seu All-in-one PC Série ET2300 foi concebido e testado para satisfazer as mais recentes normas de segurança para equipamentos de tecnologias de informação. No entanto, para garantir a sua segurança, é importante que leia as seguintes instruções.

#### **Antes de utilizar o seu dispositivo**

- Leia e siga todas as instruções da documentação antes de utilizar o seu dispositivo. •
- Não utilize este produto perto de água ou de uma fonte de calor como um aquecedor. •
- Coloque o dispositivo numa superfície estável. •
- As aberturas no chassis servem para ventilação. Não bloqueie nem tape essas aberturas. Certifique-se que deixa bastante espaço à volta do dispositivo para ventilação. Nunca insira qualquer tipo de objectos nestas aberturas de ventilação.
- Utilize este equipamento em ambientes com temperaturas entre 0˚C e 40˚C. •
- · Se utilizar uma extensão eléctrica, certifique-se de que a tensão total dos equipamentos ligados não excede a tensão nominal da extensão.

#### **Cuidados durante a utilização**

- Não pise o cabo de alimentação nem permita que nada seja colocado em cima do mesmo. •
- Não derrame água ou quaisquer outros líquidos no dispositivo. •
- Quando o dispositivo estiver desligado, continuará a existir uma pequena quantidade de consumo de energia. Desligue sempre os cabos de rede e alimentação das tomadas antes de limpar o dispositivo.
- O ecrã táctil requer limpeza periódica para que mantenha a máxima sensibilidade ao toque. Mantenha o ecrã limpo de objectos estranhos ou excessiva acumulação de pó. Para limpar o ecrã:
	- Desligue o sistema e retire o cabo de alimentação da tomada. •
	- Pulverize uma pequena quantidade de limpa-vidros doméstico no pano de limpeza fornecido e limpe suavemente a superfície do ecrã. •
	- Não pulverize o líquido de limpeza directamente para o ecrã. •
	- Não utilize um produto de limpeza abrasivo ou um pano áspero para limpar o ecrã. •
- Se encontrar os seguintes problemas técnicos com o dispositivo, desligue o cabo de alimentação e contacte um técnico qualificado ou o seu revendedor. •
	- O cabo de alimentação ou a tomada estão danificados. •
	- Foram derramados líquidos para o interior do dispositivo. •
	- O dispositivo não funciona correctamente mesmo seguindo as instruções de utilização. •
	- O dispositivo sofreu uma queda ou a estrutura está danificada. •
	- O desempenho do dispositivo sofre alterações. •

#### <span id="page-7-0"></span>**Aviso de pressão sonora**

A excessiva pressão sonora dos auscultadores ou auriculares pode causar a perda ou danos de audição. O ajuste do controlo do volume, bem como a utilização do equalizador para ajustar outras definições que sejam diferentes da posição central pode aumentar a tensão de saída dos auscultadores ou auriculares e o nível de pressão do som.

#### **Sintonizador de TV (nos modelos seleccionados)**

Nota para o instalador do sistema de TV por cabo – Este nota destina-se a chamar a atenção do instalador do sistema de TV por cabo para a Secção 820-93 do Código Eléctrico Nacional, que fornece orientações para a correcta ligação à terra e em particular, especifica que a protecção do cabo Coaxial deverá ser ligada ao sistema de ligação à terra do edifício, o mais próximo possível do ponto de entrada do cabo.

#### **Transformador**

- 1. Informação do transformador
	- a. Tensão de entrada: 100-240Vac

Frequência de entrada: 50–60Hz

Potência da corrente de saída: 180W (19.5V, 9.23A)

Potência da tensão de saída:19.Vdc 5

2. A tomada eléctrica deverá estar próxima da unidade e deve ser facilmente acessível.

#### **Aviso de ventoinha DC**

Tenha em atenção que a ventoinha DC é uma peça móvel que poderá ser perigosa. Mantenha o corpo afastado das lâminas da ventoinha.

#### <span id="page-8-0"></span>**Conteúdo da embalagem**

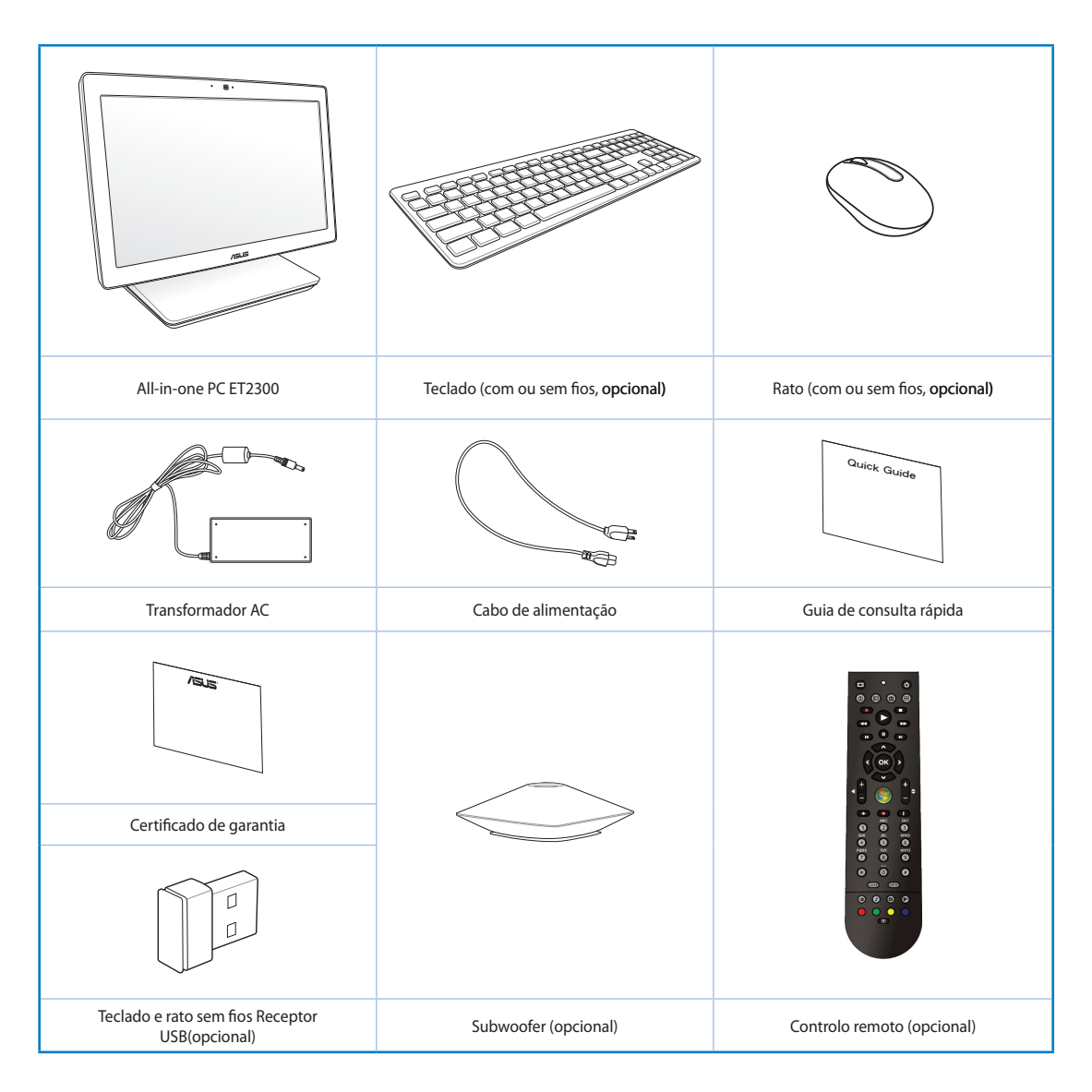

**Nota:** As ilustrações do teclado, rato, transformador, controlo remoto e receptor USB sem fios servem apenas como referência. As especificações reais do produto poderão variar de acordo com a região.

<span id="page-9-0"></span>**Português**

# *Capítulo 1: Configuração do hardware*

## **Conheça o seu All-in-one PC**

 **Vista frontal**

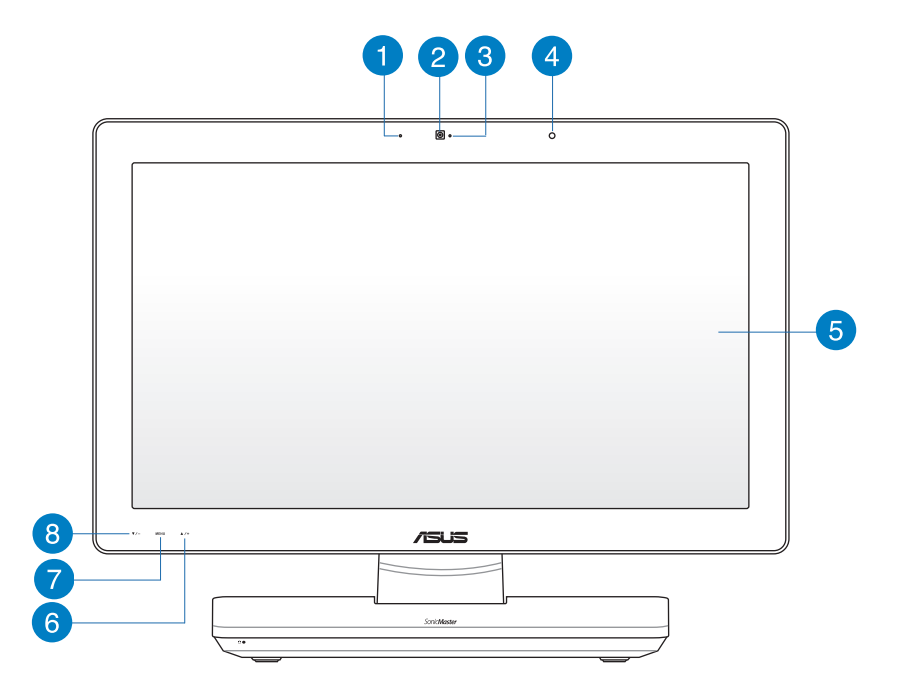

#### **Microfone digital (Incorporado)** n

O microfone digital incorporado, pode ser utilizado para conferência de vídeo, narrações de voz, gravações de áudio e aplicações multimédia.

#### **Câmara de vídeo**  $\vert 2 \rangle$

A câmara de vídeo incorporada em conjunto com o microfone permitem-lhe efectuar conversas de vídeo online.

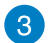

#### **LED da câmara de vídeo**

Indica que a câmara de vídeo incorporada está activada.

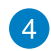

#### **Receptor do controlo remoto**

O receptor do controlo remoto recebe o sinal de infravermelhos emitido pelo controlo remoto.

## **Ecrã LCD**

O ecrã LCD oferece uma resolução ideal. Os modelos com ecrã táctil permitem-lhe ter o mundo digital na ponta dos dedos.

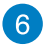

#### **Botão do menu para cima**

Prima parar navegar para cima no menu.

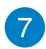

#### **Botão do Menu**

Prima parar exibir o menu. Prima este botão para aceder/seleccionar o ícone (função) realçado no menu OSD.

#### **Botão do menu para baixo**

Prima parar navegar para baixo no menu.

## <span id="page-11-0"></span>All-in-one PC

#### Vista traseira

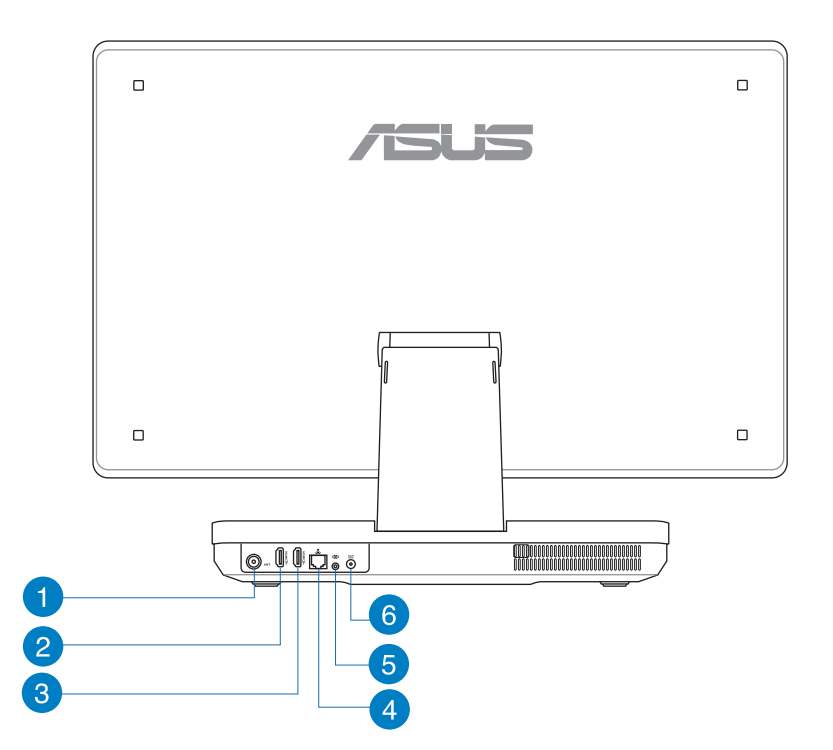

#### **Entrada da antena (nos modelos seleccionados)**

A entrada de antena destina-se à recepção de sinais de TV e permite a utilização de uma antena de TV digital ou de serviços de televisão por subscrição. A antena pode receber sinais de TV digital. A ligação de serviço por cabo pode receber TV digital, TV analógica, dependendo dos serviços pagos.

#### **Porta de entrada HDMI**

HDMI (High-Definition Multimedia Interface) é uma interface não comprimida de áudio/vídeo totalmente digital entre qualquer fonte de áudio/vídeo, como por exemplo um PC portátil.

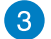

 $\bullet$ 

 $\blacktriangleleft$ 

#### **Porta de saída HDMI**

Ligue dispositivos equipados com uma porta de entrada HDMI, como por exemplo monitores LCD ou projectores, a esta porta.

#### **Porta de rede**  $\vert A \vert$

A porta de rede RJ-45 de oito pinos suporta um cabo Ethernet padrão para ligação a uma rede local.

#### **Ficha de subwoofer (nos modelos seleccionados) 6**

A ficha de subwoofer proprietária é utilizada para efectuar a ligação ao subwoofer do All-in-one PC da ASUS. O subwoofer permite-lhe desfrutar de sons graves vibrantes (baixa frequência) nas suas aplicações multimédia.

**IMPORTANTE!** A ficha de subwoofer APENAS pode ser ligada a subwoofers do All-in-one PC ou a dispositivos de som da ASUS. NÃO ligue outros dispositivos a esta ficha. Caso contrário, poderá danificar o dispositivo.

#### **Entrada de alimentação** 6

O transformador incluído converte energia AC em energia DC para a utilização com esta entrada. A energia fornecida através desta entrada fornece energia ao PC. Para evitar danos no PC, utilize sempre o transformador fornecido.

**AVISO!** O transformador pode tornar-se morno ou quente quando estiver a ser utilizado. Não cubra o transformador e mantenha-o afastado do corpo.

<span id="page-13-0"></span>**Português**

## Vista lateral

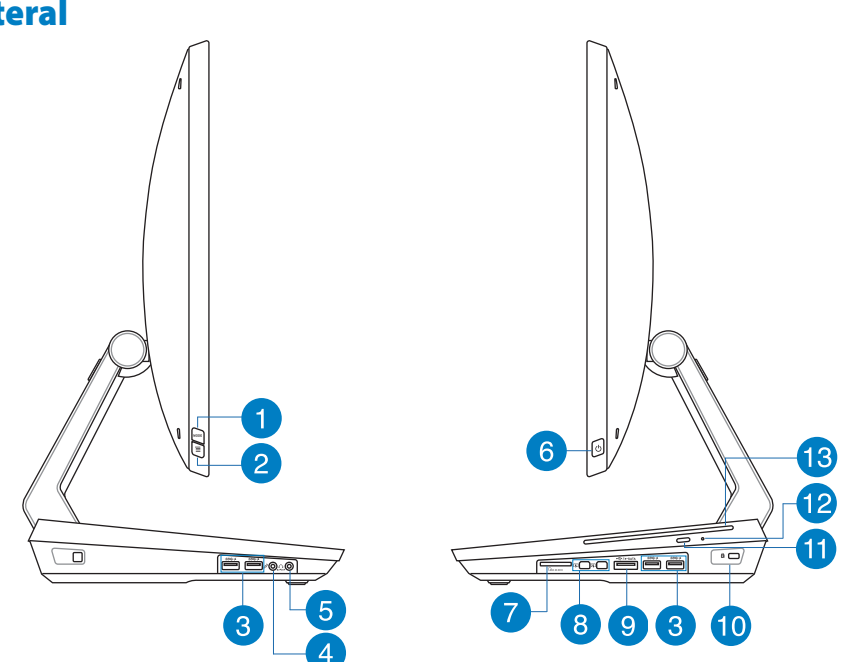

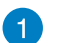

#### **Porta de entrada HDMI**

Prima para mudar a fonte de sinal do monitor entre o All-in-one PC e o monitor HDMI.

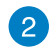

#### **Bloqueio do menu**

Prima para activar ou desactivar o botão MENU no painel frontal.

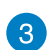

#### **Portas USB 3.0**

Estas portas USB (barramento série universal) oferecem uma velocidade de transferência de até 5Gbit/s e são retrocompatíveis com USB2.0.

#### **Entrada para microfone** 4

A entrada para microfone foi concebida para ligar um microfone utilizado para videoconferência, narrações de voz ou simples gravações áudio.

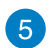

6

#### **Saída para Auscultadores**

A saída estéreo para auscultadores (3,5mm) é utilizada para ligar o sinal de saída de áudio do sistema a auscultadores. Ao utilizar esta saída as colunas incorporadas são automaticamente desligadas.

#### **Botão de energia**

Prima este botão para ligar o All-in-one PC.

#### **Leitor de cartões e memória**  $\mathcal{T}$

Este All-in-one PC está equipado com um leitor de cartões de memória incorporado que suporta os formatos MMC, SD e SDHC.

#### **Porta Mini DisplayPort/Thunderbolt (varia de acordo com o modelo)**  $\left| \right|$

Utilize um adaptador Thunderbolt para ligar o All-in-one PC a um monitor externo\* através de DisplayPort, HDMI, VGA ou DVI e desfrute das funcionalidades do monitor de alta resolução através da tecnologia Thunderbolt™ da Intel®.

**IMPORTANTE!** \* O monitor externo deve ter certificação Thunderbolt para Windows®. Para conhecer os mais recentes dispositivos com certificação Thunderbolt para Windows®, visite https://thunderbolttechnology.net/products

**NOTA:** Para se certificar de que o dispositivo com certificação Thunderbolt para Windows funciona correctamente, visite o Website do distribuidor do dispositivo.

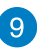

#### **Combo E-SATA + USB 2.0**

Esta porta é utilizada para ligar o All-in-one PC a uma unidade de disco rígido externo Serial-ATA. Pode ainda utilizar esta porta para ligar o All-in-one PC a dispositivos USB 2.0 ou USB 1.1, como teclados, dispositivos apontadores, unidades de disco flash, discos rígidos externos, altifalantes, câmaras e impressoras.

**NOTA:** NÃO insira um conector diferente na porta SATA externa.

#### **Porta de fecho de segurança Kensington®**  $10<sup>1</sup>$

O fecho de segurança Kensington® permite proteger o computador utilizando produtos de segurança compatíveis com Kensington®.

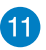

#### **Botão de ejecção da unidade de disco óptico**

Prima este botão para ejectar o tabuleiro da unidade óptica.

# **Português**

#### **Orifício de ejecção manual 12**

O orifício de ejecção manual é utilizado para ejectar o tabuleiro da unidade óptica quando o botão de ejecção electrónica não funcionar.

**AVISO!** Utilize o orifício de ejecção manual apenas quando o botão de ejecção electrónica não funcionar.

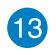

#### **Unidade óptica**

A unidade óptica do All-in-one PC pode suportar vários formatos de disco, tais como CD, DVD, discos graváveis ou discos regraváveis.

# *Capítulo 2: Utilizar o All-in-one PC*

#### <span id="page-16-0"></span>**Posicionar o seu All-in-one PC**

#### **Colocar o PC na mesa ou secretária**

#### **Para colocar sobre a mesa ou secretária:**

- 1. Coloque o seu All-in-one PC numa superfície plana, como uma mesa ou secretária.
- 2. Posicione o seu All-in-one PC num ângulo compreendido entre os 5 e 177 graus.

**IMPORTANTE!** Posicione o monitor dentro destes limites para evitar qualquer dano no All-in-one PC.

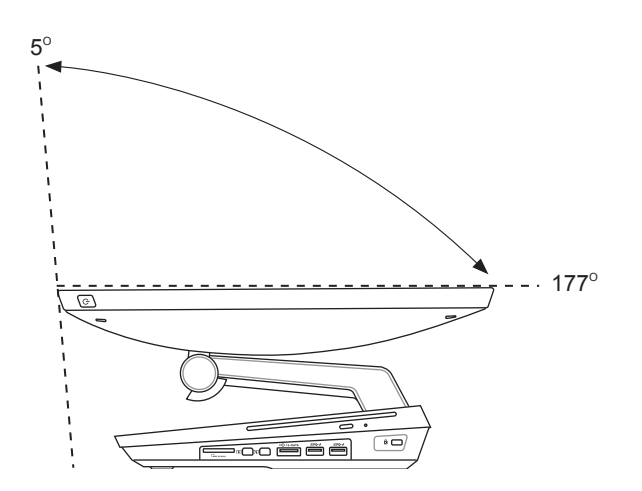

#### <span id="page-17-0"></span>**Preparar o seu All-in-one PC**

#### **Ligar o teclado e rato com fios**

Ligue o teclado e o rato à porta USB no painel traseiro. Poderá também ligar o teclado e o rato à porta USB no lado esquerdo do painel se o cabo do teclado não tiver comprimento suficiente.

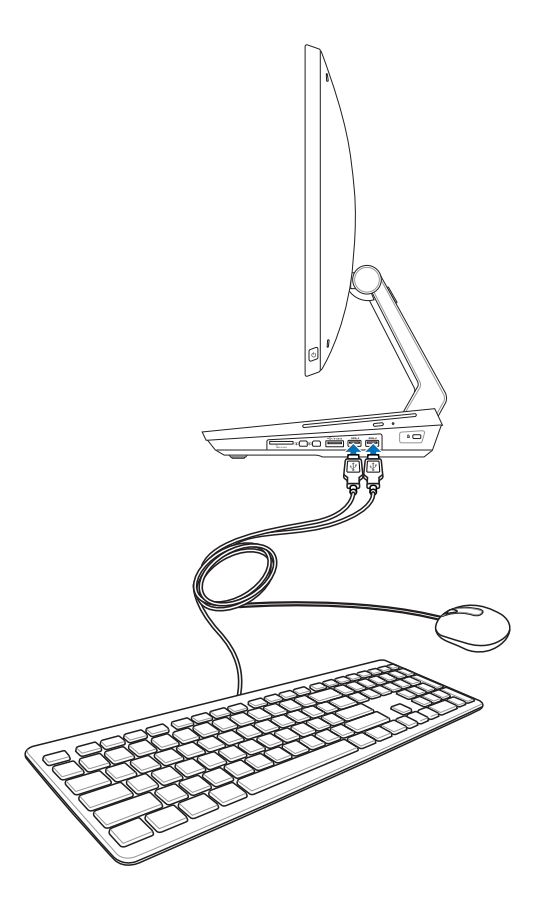

**Português**

#### <span id="page-18-0"></span>**Ligar o teclado e rato sem fios**

- Coloque as pilhas no teclado e no rato sem fios. 1.
- 2. Ligue o adaptador sem fios para o teclado e o rato a uma porta USB.
- Pode começar a utilizar o teclado e o rato sem fios. 3.

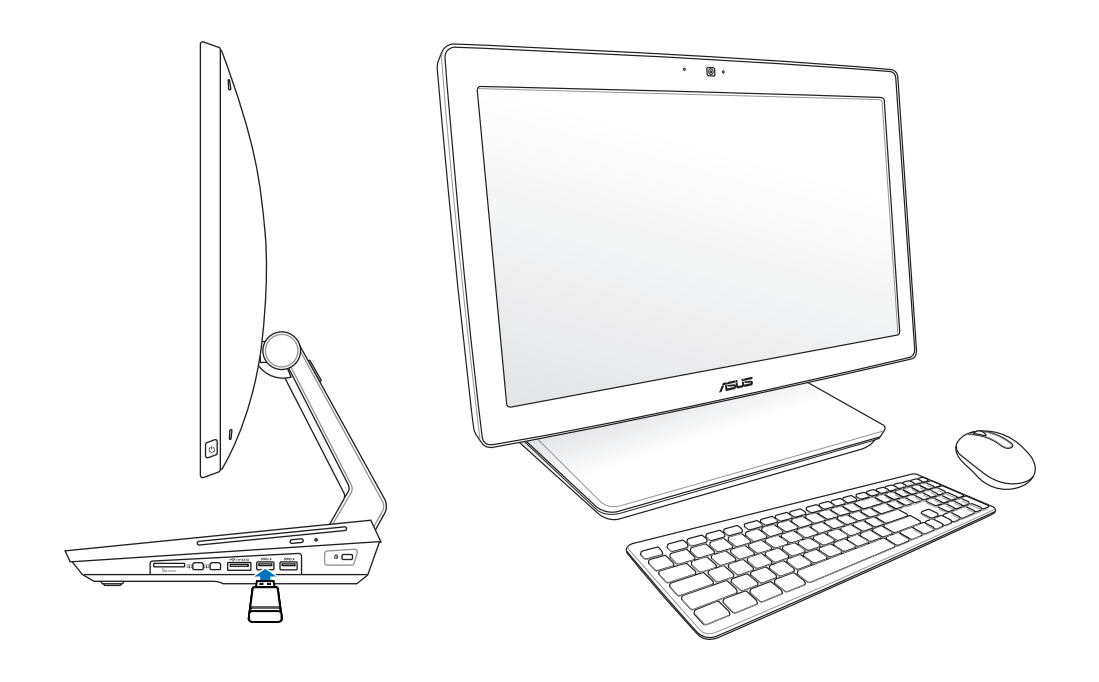

#### **NOTA:**

- Volte simplesmente a efectuar a ligação se o teclado e rato sem fios perderem a ligação. 1. Evite colocar outros dispositivos WiFi a menos de 20 cm de distância já que estes podem causar interferências na ligação.
- As ilustrações acima servem apenas como referência. O aspecto e as especificações reais do 2. teclado e rato (com ou sem fios) podem variar de acordo com o território.

#### <span id="page-19-0"></span>**Ligar o All-in-one PC**

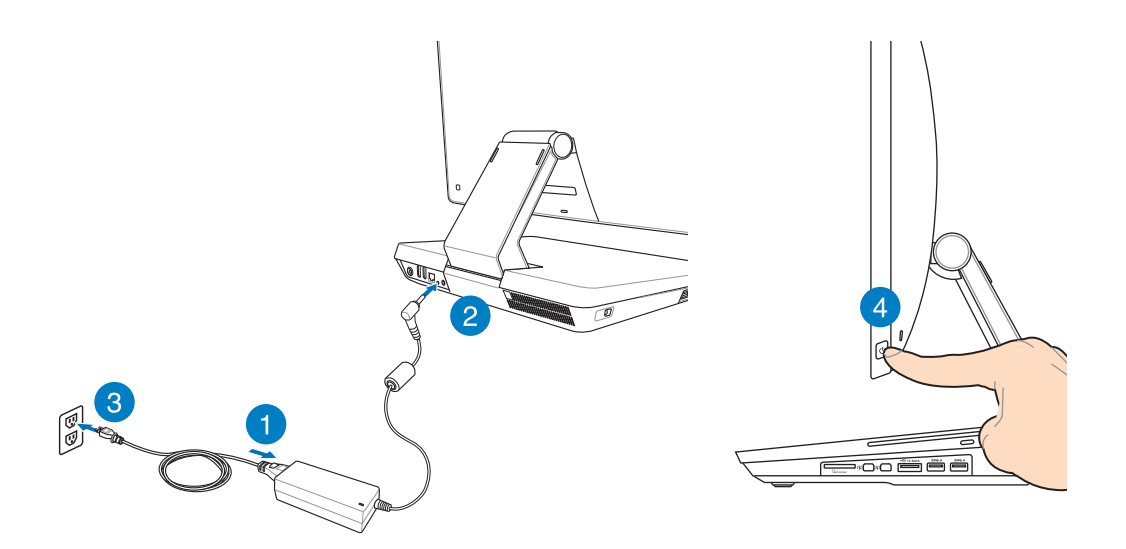

**AVISO!** NÃO ligue o cabo de alimentação AC a uma tomada eléctrica antes de ligar a ficha DC ao sistema. Se o fizer, poderá danificar o transformador AC-DC.

**NOTA:** Para mais detalhes sobre como desligar o seu All-in-one PC, consulte a secção *Desligar o All-in-one PC* no capítulo *Utilizar o Windows® 8*.

## <span id="page-20-0"></span>**Gestos**

Os gestos permitem-lhe executar programas e aceder às definições do seu All-in-one PC. As funções podem ser activadas através dos gestos tácteis no ecrã do All-in-one PC.

#### **Utilizar os gestos**

#### **Deslizar a extremidade esquerda Deslizar a extremidade direita**

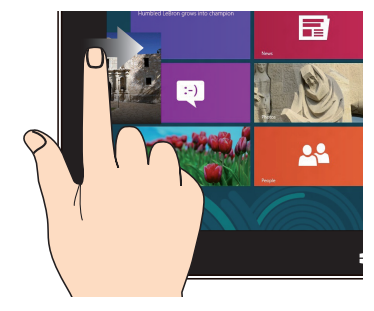

Deslize a extremidade esquerda do ecrã para abrir aleatoriamente as aplicações em execução.

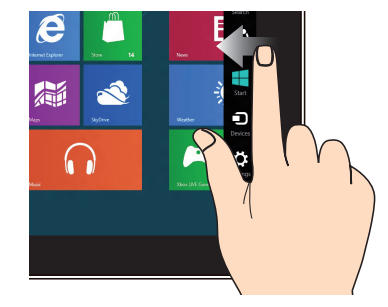

Deslize a extremidade direita do ecrã para executar a barra de símbolos.

#### **Top edge swipe Finger slide**

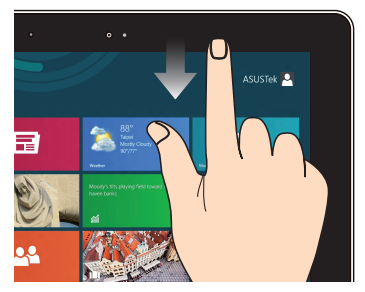

- No ecrã Inicial, deslize a extremidade superior do ecrã para ver a barra Todas as aplicações.
- Numa aplicação em execução, deslize a extremidade superior do ecrã para ver o menu.

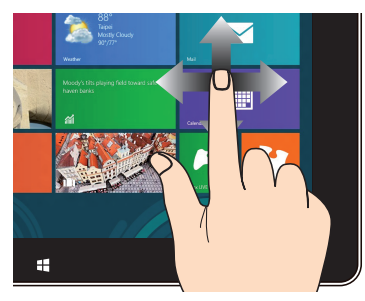

Deslize o dedo para cima/baixo ou para a esquerda/direita para deslocar o ecrã no mesmo sentido.

## All-in-one PC

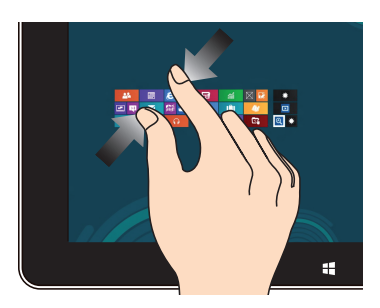

#### **Diminuir o zoom Aumentar o zoom**

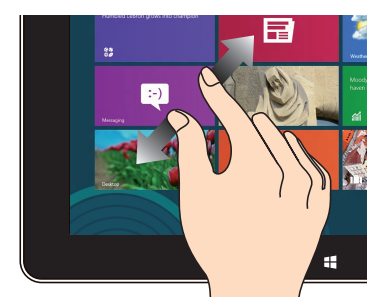

Junte os dois dedos sobre o ecrã táctil. Afaste os dois dedos sobre o ecrã táctil.

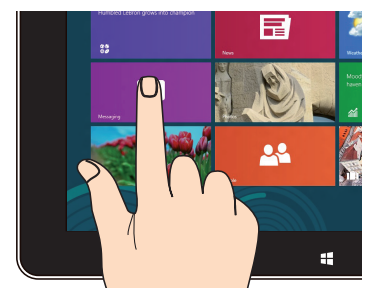

- · Para mover uma aplicação, toque no mosaico da aplicação sem soltar e arraste-o para uma nova localização.
- Para fechar uma aplicação, toque sem soltar na parte superior da aplicação em execução e arraste-a até à parte inferior do ecrã para a fechar.

#### **Tocar sem soltar Toque/Duplo toque**

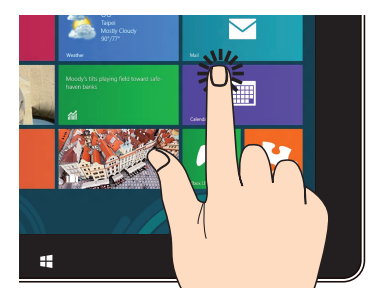

- Toque numa aplicação para a executar. •
- Em modo de Ambiente de Trabalho, •toque duas vezes num item para o executar.

<span id="page-22-0"></span>O menu de exibição no ecrã (OSD) é apresentado se:

Activar o menu OSD ao premir o botão de bloqueio do menu no lado esquerdo do seu Allin-one PC, premindo, de seguida, o botão do menu no painel frontal. •

#### **Instruções sobre as funções do menu OSD**

Para apresentar o menu OSD, prima o botão MENU no painel frontal. Para navegar pelas funções do menu OSD ou modificar as definições do menu OSD, prima as teclas do menu para cima e para baixo. Para activar a função seleccionada, prima o botão MENU.

#### **Desligar ecrã**

Esta função permite desligar o ecrã do All-in-one PC. Prima o botão **MENU** para activar esta função.

#### **Cor**

- **Brilho:** O intervalo de ajuste é de 0 a 100. **•**
- **Contraste:** O intervalo de ajuste é de 0 a 100. **•**
- **Temperatura da cor:** Contém quatro modos, incluindo os modos Frio, Normal, Quente e **•** Utilizador.

#### **Imagem**

- **Nitidez:** O intervalo de ajuste é de 0 a 100. **•**
- **Controlo de aspecto:** Ajusta a proporção para "Ecrã inteiro" ou "Aumentar imagem". Esta **•** função apenas pode ser configurada quando o All-in-one PC for utilizado como monitor LCD normal.
- **Ajustar automaticamente:** Ajusta a posição horizontal (Posição H.) e a posição vertical **•** (Posição V.) da imagem. Esta função apenas pode ser configurada quando o All-in-one PC for utilizado como monitor LCD normal e a porta de entrada de Monitor estiver definida como fonte de entrada.

#### **Selecção de entrada**

**PC:** Define o All-in-one PC como a fonte de sinal do monitor. **•**

<span id="page-23-0"></span>**Português**

#### **Configuração do sistema**

#### **Configuração do menu OSD: •**

- Ajusta a posição horizontal (Posição H.) / posição vertical (Posição V.) do menu OSD. •
- Ajusta o tempo limite de exibição do menu OSD, de 10 a 120 segundos. •
- Activa ou desactiva a função DDC/CI (Display Data Channel/Command Interface). •
- **Informações:** Mostra as informações do monitor. **•**
- **Idioma:** Permite definir o idioma do menu OSD. **•**
- **Repor tudo:** Permite repor todas as definições do menu OSD. **•**

#### **Selecção de sinal de entrada**

Será apresentado um menu de **Input Select OSD (Selecção de entrada OSD)** quando ligar o cabo HDMI ou Thunderbolt à porta traseira de entrada HDMI ou entrada de monitor. Utilize as teclas do menu para cima e para baixo para navegar pelas opções de entrada e prima o botão **MENU** para activar a opção. Consulte **Selecção de entrada** na secção anterior para obter mais detalhes.

## **Configuração da saída de áudio através de um dispositivo HDMI**

Se quiser usar um televisor de alta definição como um dispositivo de saída de áudio, faça a ligação ao seu PC de cinema em casa e siga as etapas em baixo para configurar as definições de áudio.

#### **Para configurar a saída de áudio através de um dispositivo HDMI:**

1. No ecrã inicial, clique em **Desktop (Ambiente de trabalho)** para aceder ao modo de ambiente de trabalho.

**NOTA:** Para mais detalhes, consulte a secção Ecrã Inicial no Capítulo 3: Guia do utilizador para o Windows<sup>®</sup> 8.

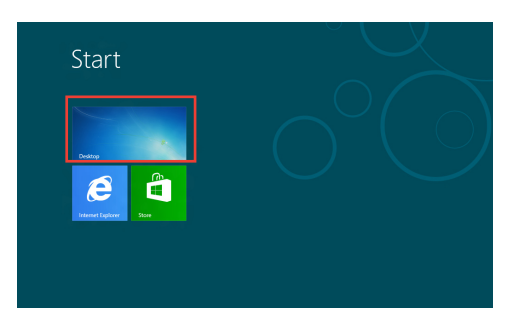

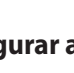

**Português**

- Prima a tecla direita do rato sobre o ícone do misturador de volume na barra de tarefas do Windows® e clique em **Playback devices (Dispositivos de reprodução).** 2.
- No ecrã de reprodução, seleccione **Digital Audio**  3. **(HDMI) (Áudio digital (HDMI)).**
- 4. Clique em **Configure (Configurar)** para fazer aparecer a janela de configuração dos altifalantes.

Seleccione a opção **Stereo (Estéreo)** e clique em **Next (Seguinte).** 5.

- Assinale a caixa **Front left and right (Esquerdo e**  . **direito frontal)** e clique em **Next (Seguinte).**
- 7. Clique em Finish (Concluir) para sair da configuração dos altifalantes.

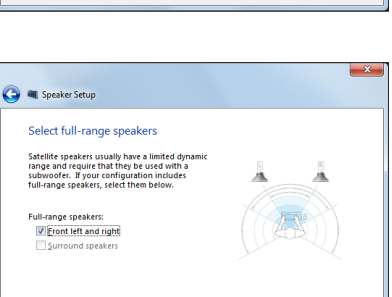

.<br>Click any speaker above to test it. Next Cancel

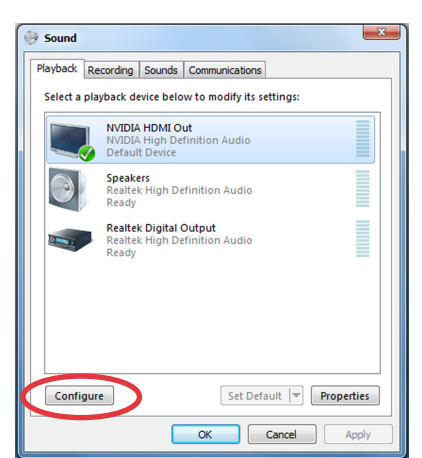

Links  $\triangle$   $\frac{1}{2}$   $\frac{1}{2}$   $\frac{1}{2}$   $\frac{1}{2}$   $\frac{1}{2}$   $\frac{1}{2}$   $\frac{1}{2}$ 

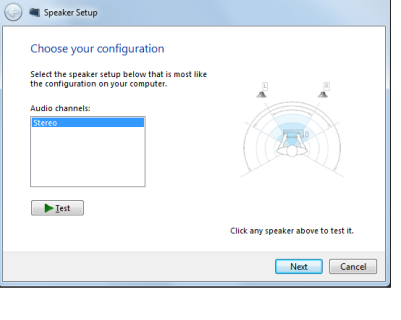

## <span id="page-25-0"></span>All-in-one PC

## **Ligar ao monitor sem fios (WiDi) da Intel®**

O monitor sem fios (WiDi) da Intel® permite-lhe ligar, sem quaisquer fios, o All-in-one PC a um monitor externo, como uma TV HD, um monitor ou projector para partilhar, transferir ou transmitir música, filmes e outros conteúdos multimédia.

#### **Utilizar o WiDi da Intel® pela primeira vez**

**IMPORTANTE!** Antes de utilizar o WiDi da Intel®, certifique-se de que activou a função Wi-Fi.

#### **Para utilizar o WiDi da Intel:**

1. Ligue um adaptador WiDi à porta HDMI do seu monitor externo.

**NOTA:** O adaptador WiDi é adquirido separadamente.

- 2. No ecrã inicial do All-in-one PC, clique em **Intel® WiDi** para executar a aplicação WiDi da Intel®.
- 3. Leia atentamente o contrato de licença e clique em **I agree to the terms of the license (Aceito os termos da licença)**. No monitor externo, será apresentado o estado "Pronto para ligação".
- 4. O WiDi da Intel® começará automaticamente a procurar adaptadores WiDi dentro do seu alcance. Se o WiDi da Intel® não procurar automaticamente adaptadores WiDi ou se o seu adaptador não for detectado, clique em **Scan for available adapters (Procurar adaptadores disponíveis)**.
- 5. Seleccione o seu adaptador na lista apresentada e clique em **Connect (Ligar)**.
- 6. Aguarde até que o WiDi da Intel® estabeleça ligação com o seu monitor externo. Quando a ligação for estabelecida com sucesso, o seu adaptador WiDi será exibido na área do adaptador ligado.
- 7. Pode agora desfrutar, partilhar ou transmitir conteúdos multimédia para o seu monitor externo sem quaisquer fios.

# <span id="page-26-0"></span>*Capítulo 3: Guia do utilizador para o Windows® 8*

#### **Requisitos do sistema**

Para facilitar a transição a partir de um sistema operativo mais antigo, tome conhecimento dos requisitos de sistema listados em baixo antes de actualizar para o Windows® 8:

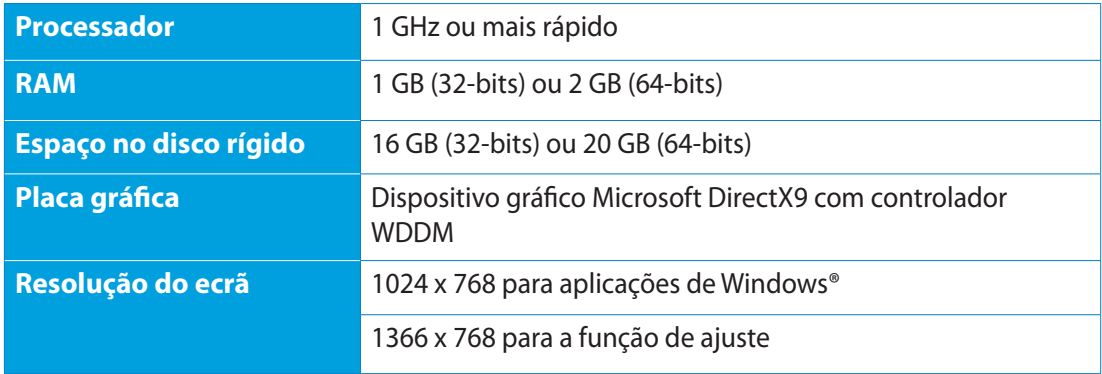

**NOTA:** Para obter actualizações sobre estes requisitos de sistema, visite o site **http://www. windows.microsoft.com/en-us/windows-8/faq**

#### <span id="page-27-0"></span>**Arrancar pela primeira vez**

Quando arrancar o seu computador pela primeira vez, serão apresentados vários ecrãs para o ajudar a configurar as definições básicas do sistema operativo Windows˚ 8.

#### **Para arrancar pela primeira vez:**

- 1. Prima o botão de energia para ligar o All-in-one PC. Aguarde alguns minutos até que seja apresentado o ecrã de configuração.
- 2. Seleccione um idioma para utilizar o All-in-one PC.
- Leia atentamente os termos de licenciamento. Marque a opção **I accept the terms for**  3. **using Windows (Aceito os termos para utilização do Windows)**, clicando, de seguida, em **Accept (Aceito).**
- 4. Siga as instruções no ecrã para configurar os seguintes itens básicos:
	- Personalizar •
	- Sem fios •
	- Definições •
	- Iniciar sessão no PC •
- 5. Depois de concluída a configuração dos itens básicos, será apresentado o tutorial em vídeo do Windows® 8. Veja o tutorial para mais informações sobre as funcionalidades do Windows® 8.
- O ecrã Inicial será apresentado depois de iniciar sessão com sucesso na sua conta de .utilizador.

#### **Ecrã de bloqueio do Windows® 8**

O ecrã de bloqueio do Windows®8 poderá ser apresentado durante o arranque do sistema operativo Windows®8. Para prosseguir, toque no ecrã de bloqueio ou prima qualquer tecla do All-in-one PC.

### <span id="page-28-0"></span>**Interface do utilizador do Windows®**

A interface do utilizador (IU) do Windows® é um ecrã baseado em mosaicos utilizado no Windows® 8. Inclui as seguintes funcionalidades que poderá utilizar enquanto trabalha no seu All-in-one PC.

#### **Ecrã Inicial**

O ecrã Inicial será apresentado depois de iniciar sessão na sua conta de utilizador. Este ecrã ajuda a organizar todos os programas e aplicações de que necessita num só local.

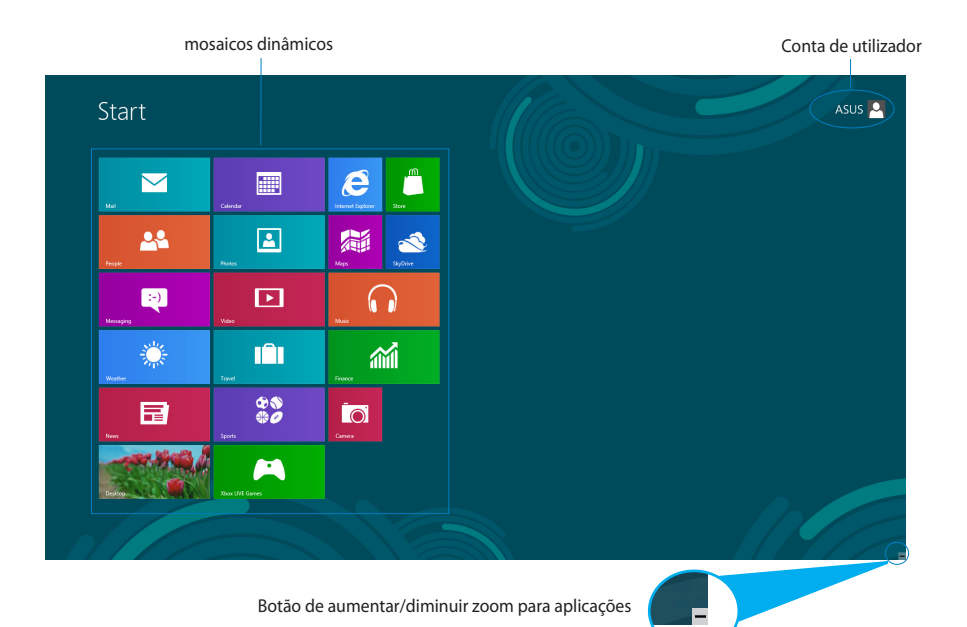

#### <span id="page-29-0"></span>**Aplicações Windows®**

Estas são aplicações já afixadas no ecrã Inicial e apresentadas em formato mosaico para um acesso fácil.

**IMPORTANTE!** Para executar uma aplicação Windows, é necessário uma resolução de ecrã igual ou superior a 1024 x 768 pixéis.

**NOTA:** Para executar totalmente algumas aplicações, deverá iniciar sessão na sua conta Microsoft.

#### **Zonas interactivas**

As zonas interactivas do ecrã permitem-lhe executar programas e aceder às definições do Allin-one PC. As funções destas zonas interactivas podem ser activadas utilizando o rato.

#### **Zonas interactivas numa aplicação em execução**

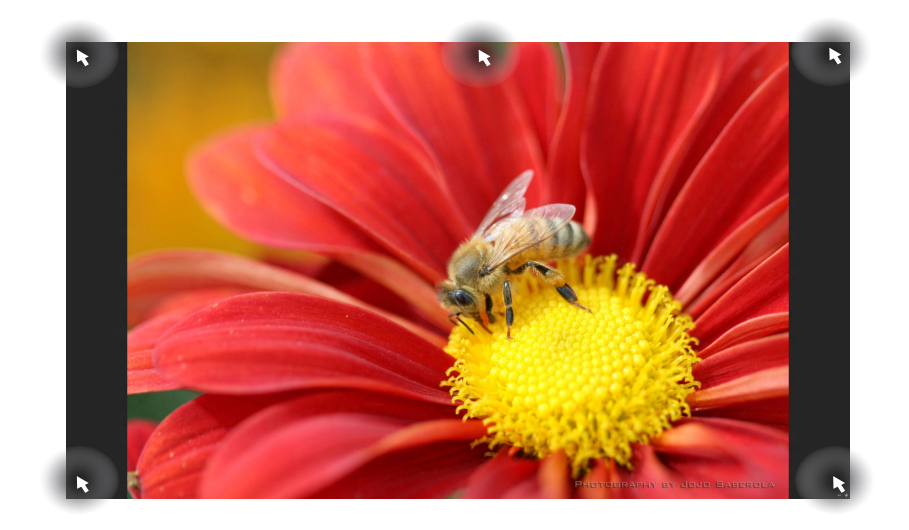

#### **Zonas interactivas no ecrã Inicial**

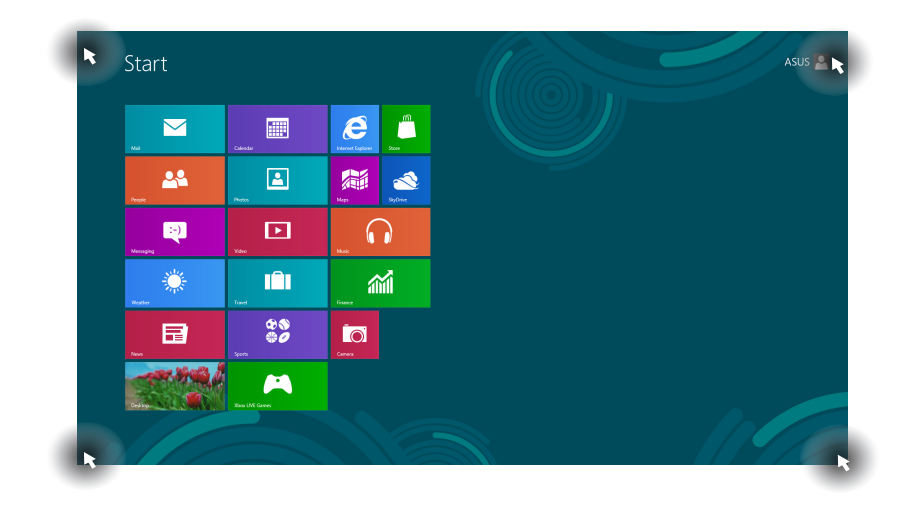

**NOTE:** Consulte a página seguinte para aceder às funções de zonas interactivas.

## All-in-one PC

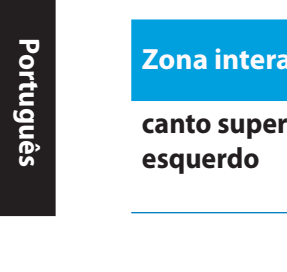

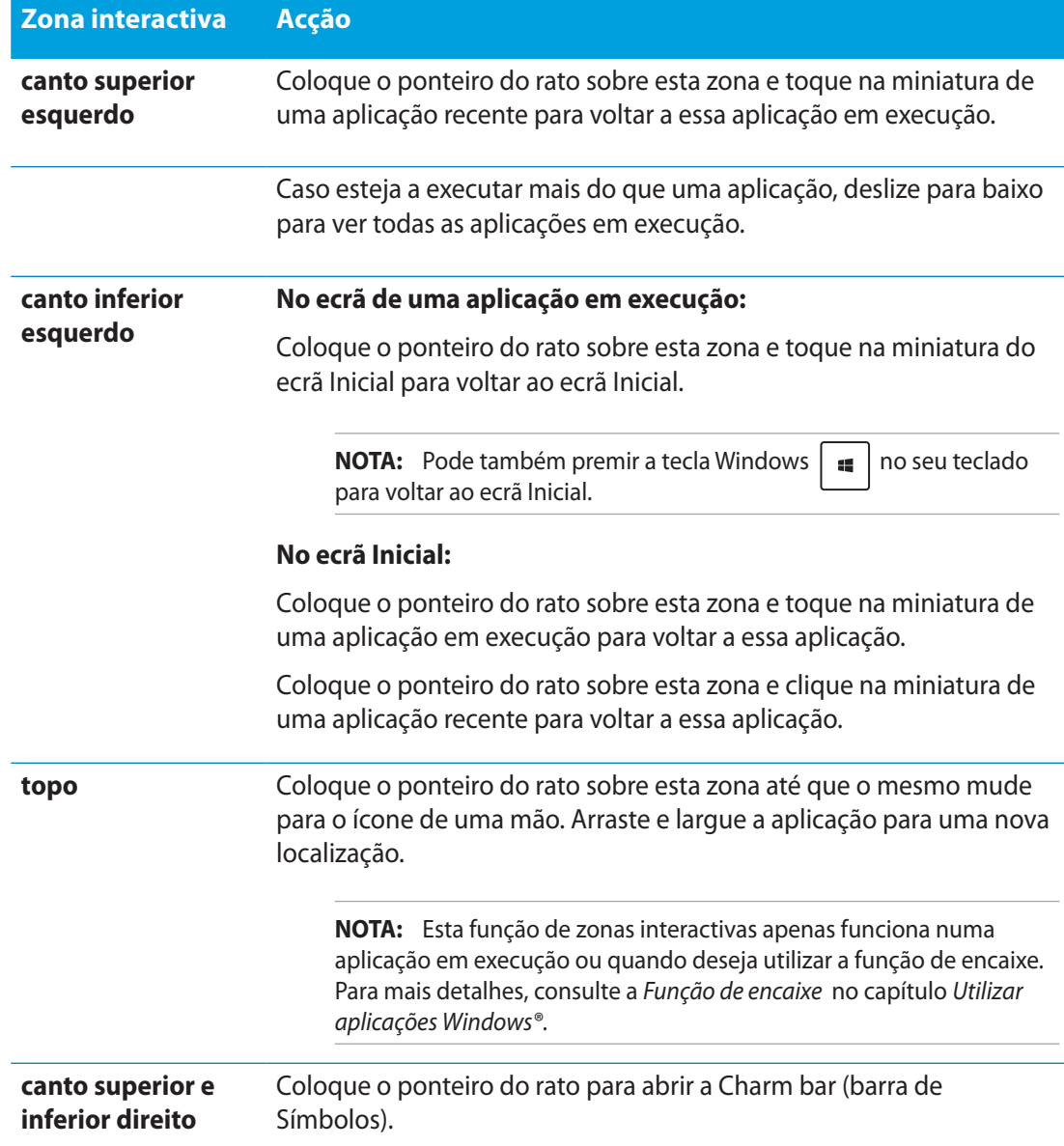

## <span id="page-32-0"></span>**Utilizar aplicações Windows®**

Utilize o ecrã táctil ou o teclado do seu All-in-one PC para executar e personalizar as suas aplicações.

#### **Executar aplicações**

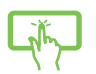

Toque numa aplicação para a executar.

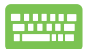

- 1. Prima  $\left|\frac{u_{\text{obs}}}{u_{\text{obs}}} \right|$  duas vezes e utilize, de seguida, as teclas direccionais para percorrer as aplicações.
- 2. Prima  $|$  are  $|$  para executar a aplicação seleccionada.

#### **Personalizar aplicações**

Pode mover, redimensionar ou remover aplicações do ecrã Inicial utilizando os seguintes passos.

#### **Mover aplicações**

Toque o mosaico da aplicação sem soltar e arraste-o para uma nova localização.

#### **Redimensionar aplicações**

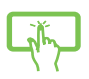

Deslize o mosaico da aplicação para baixo para seleccionar e executar a barra de definições. Toque em  $\bigodot$  para diminuir ou em para aumentar uma aplicação.

#### **Remover aplicações**

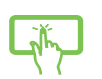

Deslize o mosaico da aplicação para baixo para seleccionar e executar a barra de definições. Toque em <sub>vejá from Start</sub> para remover uma aplicação.

## <span id="page-33-0"></span>All-in-one PC

#### **Fechar aplicações**

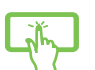

Toque sem soltar a parte superior da aplicação em execução e arraste-a até à parte inferior do ecrã para a fechar.

No ecrã da aplicação em execução, prima  $\int_{\text{eff}} d\mu \, d\mu + \int_{\text{eff}} d\mu$ .

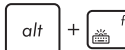

#### **Aceder a todas as aplicações**

Além das aplicações já afixadas no ecrã Inicial, poderá também abrir outras aplicações, como as aplicações exclusivas do software da ASUS fornecidas com o seu All-in-one PC através do ecrã Aplicações.

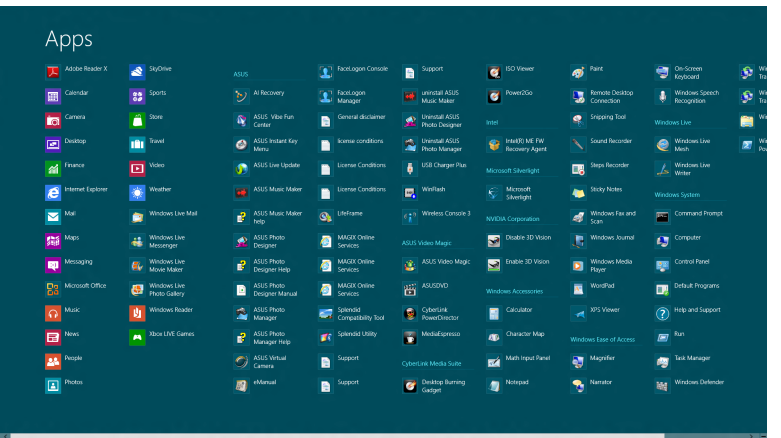

#### **Abrir o ecrã Aplicações**

Abra o ecrã Aplicações através do ecrã táctil ou teclado do seu All-in-one PC.

1. Deslize o mosaico da aplicação para baixo para seleccionar e executar a barra de definições.

2. Toque em **para ver todas as aplicações instaladas no seu All-in-one PC.** 

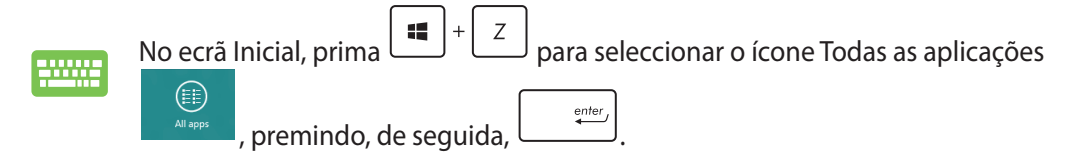

#### <span id="page-34-0"></span>**Afixar mais aplicações no ecrã Inicial**

Pode afixar mais aplicações ao ecrã Inicial através do ecrã táctil.

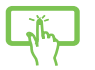

- 1. Deslize o mosaico da aplicação para baixo para seleccionar e executar a barra de definições.
- 2. Toque em  $\bigcirc$  para afixar a aplicação seleccionada no ecrã Inicial.

#### **Barra de Símbolos**

A barra de Símbolos é uma barra de ferramentas que pode ser activada no lado direito do ecrã. É constituída por várias ferramentas que lhe permitem partilhar aplicações e proporcionam acesso rápido para personalizar as definições do All-in-one PC.

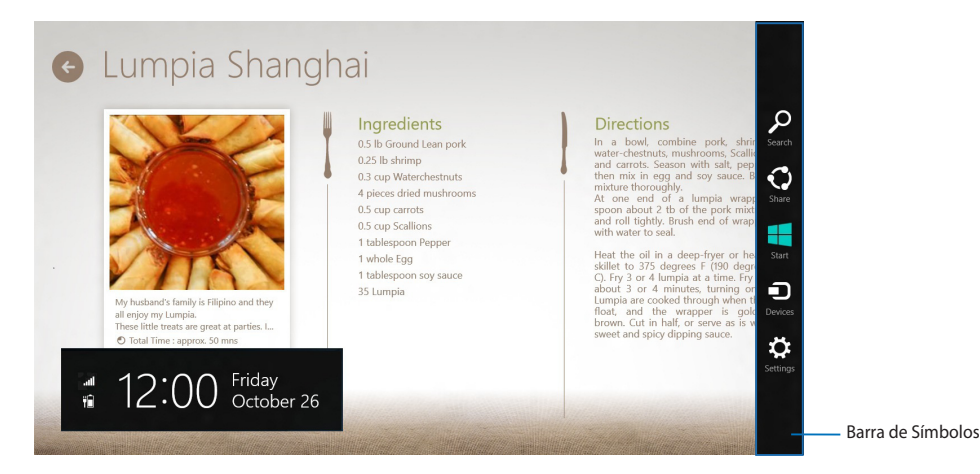

#### **Executar a barra de símbolos**

**NOTA:** Quando aberta, a barra de símbolos apresenta inicialmente um conjunto de ícones brancos. A imagem acima ilustra o aspecto da barra de símbolos quando activada.

Utilize o ecrã táctil ou o teclado do seu All-in-one PC para executar a barra de Símbolos.

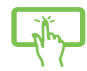

Deslize a extremidade direita do ecrã.

Prima  $\sqrt{1}$ 

#### <span id="page-35-0"></span>**Dentro da barra de símbolos**

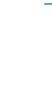

#### **Search (Procurar)**

Esta ferramenta permite-lhe procurar ficheiros, aplicações ou programas no All-inone PC.

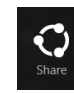

Ω Search

#### **Share (Partilhar)**

Esta ferramenta permite-lhe partilhar aplicações através de sites de redes sociais ou e-mail.

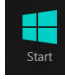

#### **Start (Início)**

Esta ferramenta permite-lhe aceder e partilhar ficheiros com os dispositivos ligados ao All-in-one PC, como um monitor externo ou uma impressora.

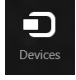

#### **Devices (Dispositivos)**

Esta ferramenta permite-lhe aceder a e partilhar ficheiros com os dispositivos ligados ao Tablet PC, como, por exemplo, um monitor externo ou uma impressora.

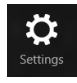

#### **Settings (Definições)**

Esta ferramenta permite-lhe aceder às definições do All-in-one PC.

#### <span id="page-36-0"></span>**Função de encaixe**

A função de encaixe apresenta duas aplicações lado a lado, permitindo-lhe trabalhar em ou alternar entre ambas.

**IMPORTANTE!** Certifique-se de que a resolução do ecrã do seu All-in-one PC é igual ou superior a 1366 x 768 pixéis antes de utilizar a função de encaixe.

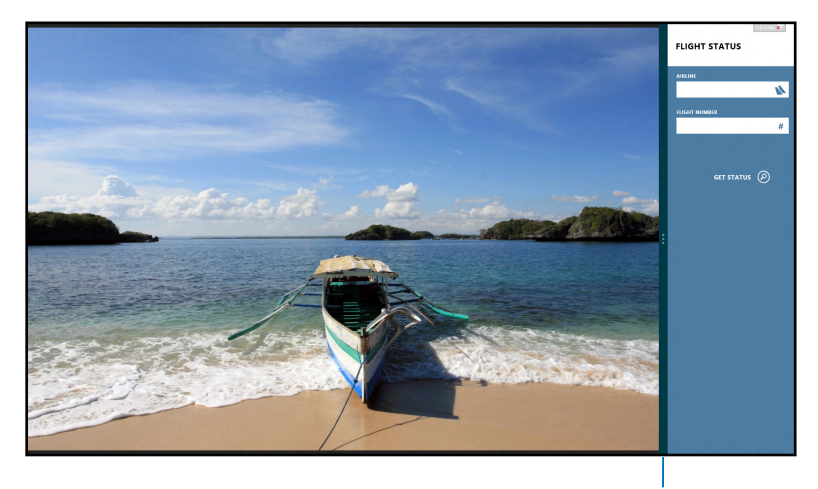

#### Barra de encaixe

#### **Utilizar a função de encaixe**

Execute os seguintes passos para activar a função de encaixe através do ecrã táctil ou teclado do seu All-in-one PC.

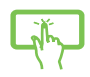

- Execute a aplicação que deseja encaixar. 1.
- 2. Coloque o ponteiro do rato sobre a parte superior do ecrã.
- Quando o ponteiro mudar para um ícone de mão, arraste e largue a aplicação 3. no lado esquerdo ou direito do ecrã.
- 4. Execute outra aplicação.

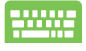

- Execute uma aplicação 1.
- 2. Prima  $|\bullet|$  +  $|\cdot|$ .
- 3. Para alternar entre aplicações, prima  $\begin{bmatrix} \blacksquare \\ \blacksquare \end{bmatrix}$  +  $\begin{bmatrix} J \\ \end{bmatrix}$ .

## <span id="page-37-0"></span>**Outros atalhos de teclado**

Pode também utilizar os seguintes atalhos de teclado para executar aplicações e navegar pelo Windows®8.

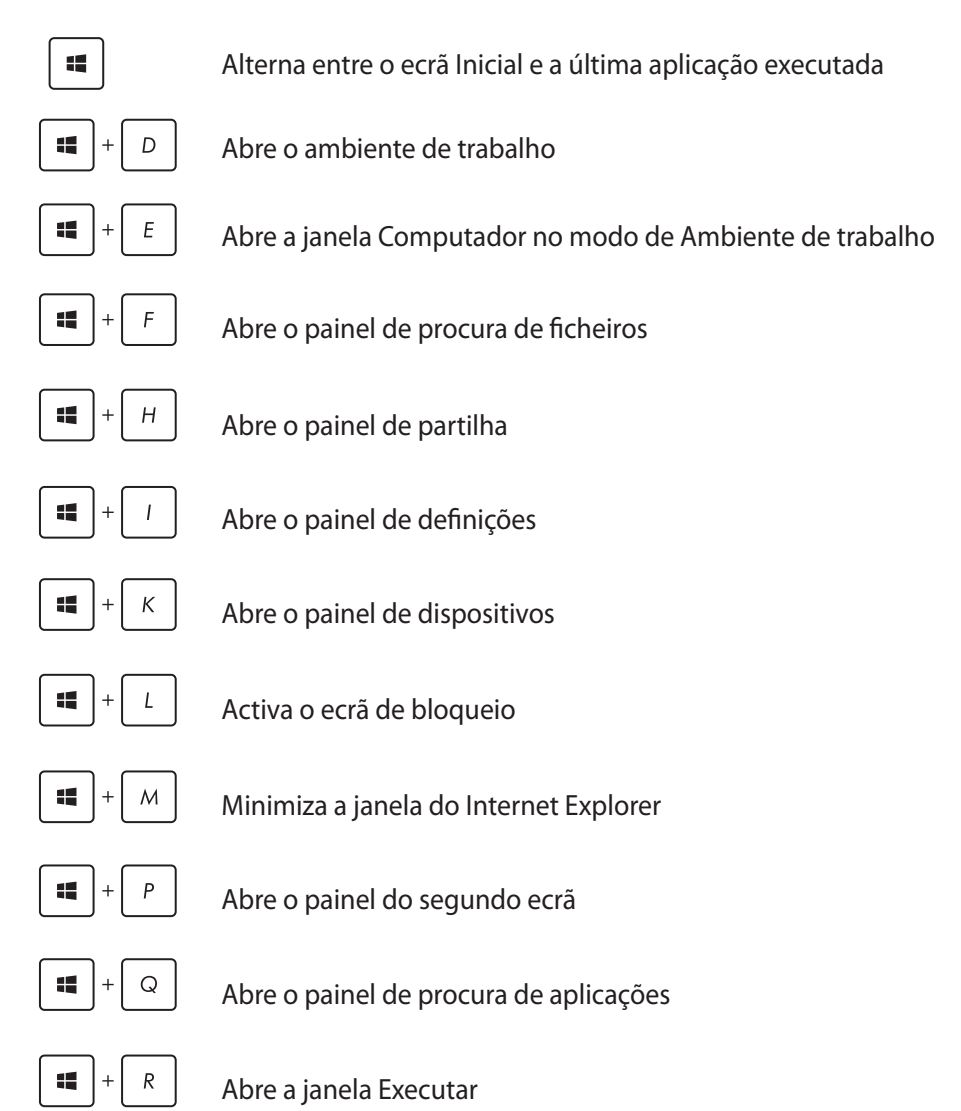

**Português**

<span id="page-38-0"></span>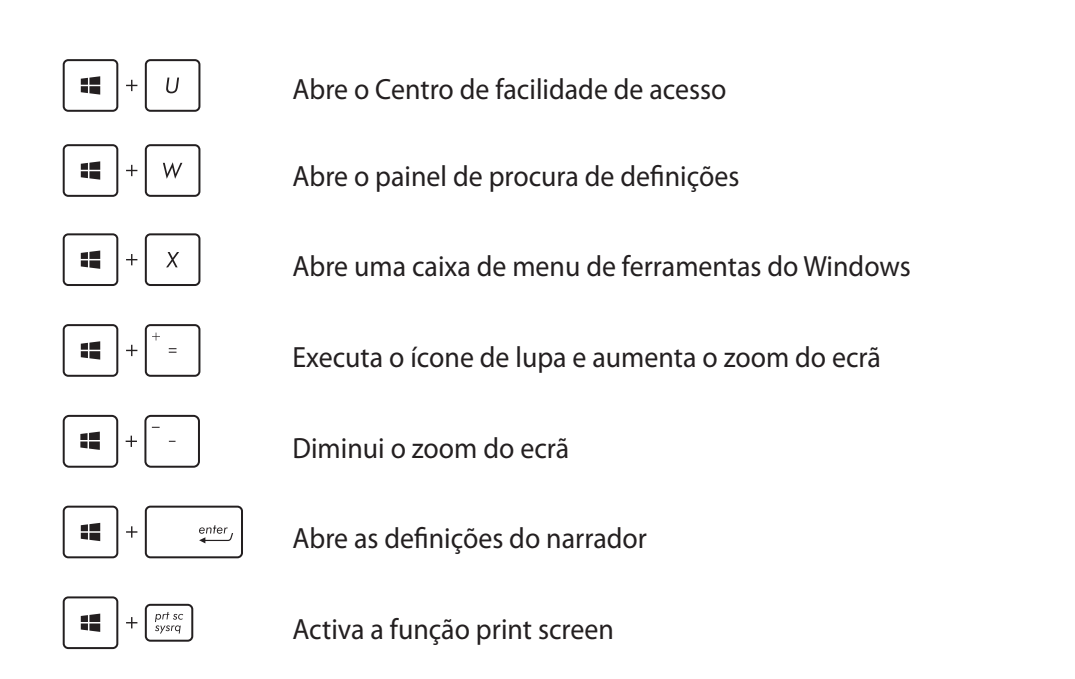

## **Desligar o seu All-in-one PC**

Escolha um dos seguintes métodos para desligar o seu All-in-one PC:

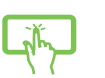

- Toque em <sup>Settings</sup> na barra de símbolos e depois toque em **Power** > **Shut down (Encerrar)** para desligar normalmente. •
- No ecrã de início de sessão, toque em **Power** > **Shut down (Encerrar).** •
- Se o seu All-in-one PC não responder, mantenha premido o botão de alimentação durante pelo menos quatro (4) segundos até o computador se desligar. •

## <span id="page-39-0"></span>**Acesso ao ecrã de configuração do BIOS**

O BIOS (Basic Input and Output System) guarda as definições do hardware do sistema necessárias para o arranque do sistema no All-in-one PC.

Em circunstâncias normais, as predefinições do BIOS estão em conformidade com a maioria das condições para assegurar um desempenho ideal. Não altere as predefinições do BIOS, exceptuando nas seguintes situações:

- É apresentada uma mensagem de erro no ecrã durante o arranque do sistema e é-lhe pedido para executar a configuração do BIOS. •
- · Instalou um novo componente do sistema que requer mais configurações ou actualizações do BIOS.

**AVISO!** Definições inapropriadas do BIOS poderão resultar em instabilidade ou falha no arranque. Recomendamos vivamente que apenas altere as definições do BIOS com a ajuda de um técnico de assistência qualificado.

#### **Aceder rapidamente ao BIOS**

O tempo de arranque do Windows˚ 8 é bastante rápido; assim sendo, desenvolvemos três formas de aceder rapidamente ao BIOS:

- Se o seu All-in-one PC estiver desligado, mantenha premido o botão de alimentação durante pelo menos quatro (4) segundos para aceder directamente ao BIOS. •
- Prima o botão de alimentação durante pelo menos quatro (4) segundos para encerrar o Allin-one PC, depois prima novamente o botão de alimentação para voltar a ligar o PC e prima a tecla <F2> durante a rotina POST. •
- Quando o All-in-one PC estiver desligado, desligue o cabo de alimentação do conector de alimentação do PC. Volte a ligar o cabo de alimentação e prima o botão de alimentação para ligar o All-in-one PC. Prima a tecla <F2> durante a rotina POST. •

**NOTA:** A rotina POST (Power-On Self Test) é composta por uma série de testes de diagnóstico controlados pelo software e executados quando liga o All-in-one PC.

# *Capítulo 4: Ligar à Internet*

<span id="page-40-0"></span>Aceda a e-mails, navegue na Internet e partilhe aplicações através de redes sociais a partir do seu All-in-one PC, utilizando uma ligação sem fios/Wi-Fi ou uma ligação com fios.

## **Ligação Wi-Fi**

1. Abra a barra de Símbolos no ecrã Inicial ou em qualquer modo de aplicação.

**NOTA:** Para mais detalhes, consulte a secção *Barra de Símbolos* no capítulo *Utilizar aplicações Windows®*.

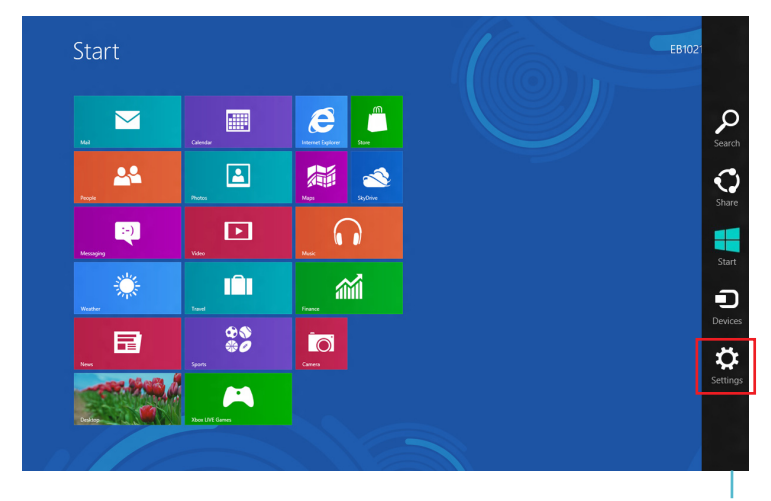

Barra de Símbolos

2. Na barra de símbolos, seleccione **Settings (Definições)** e clique no ícone de rede .

- 3. Na lista apresentada, seleccione a rede sem fios à qual pretende ligar.
- 4. Clique em **Connect (Ligar)**.

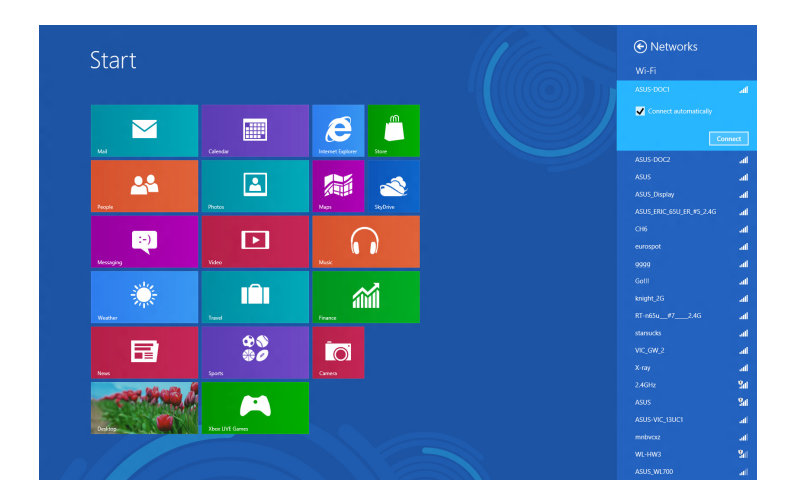

**NOTA:** Pode-lhe ser pedido para introduzir uma chave de segurança para activar a ligação Wi-Fi.

All-in-one PC

## <span id="page-42-0"></span>**Ligação com fios**

- 1. Use um cabo de rede (RJ-45) para ligar o All-in-one PC a um modem DSL/por cabo ou a uma LAN.
- 2. Ligue o computador.
- Configure as definições de ligação à Internet necessárias. 3.

#### **NOTAS:**

- Para mais informação, consulte as secções *Configuração de uma ligação de rede IP dinâmica/ PPPoE* ou *Configuração de uma ligação de rede IP estática*.
- Contacte o seu fornecedor de serviços Internet para mais informações sobre a configuração da sua ligação à Internet ou para obter assistência.

#### **Configuração de uma ligação de rede IP dinâmica/PPPoE**

#### **Para configurar uma ligação de rede IP dinâmica/PPPoE ou IP estática:**

1. No ecrã inicial, clique em **Desktop (Ambiente de trabalho)** para aceder ao modo de ambiente de trabalho.

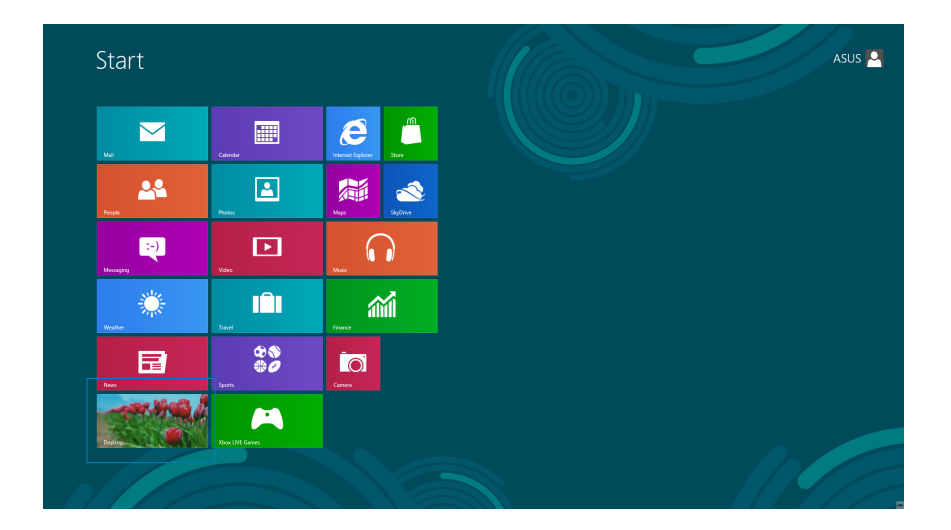

- 2. Na barra de tarefas do Windows<sup>°</sup>, prima a tecla direita do rato sobre o ícone **Amalable** e clique em **Open Network and Sharing Center (Abrir o centro de rede e partilha).**
- No ecrã Open Network and Sharing Center (Abrir o centro de rede e partilha), clique em 3. **Change Adapter settings (Alterar definições da placa).**
- Prima a tecla direita do rato sobre a sua LAN e seleccione a opção **Properties**  . **(Propriedades).**
- 5. Clique em Internet Protocol Version 4(TCP/IPv4)4 **(Protocolo IP versão 4 (TCP/IPv4)) e clique em Properties (Propriedades).**

6. Clique em Obtain an IP address automatically (Obter **um endereço IP automaticamente)** e depois em **OK**.

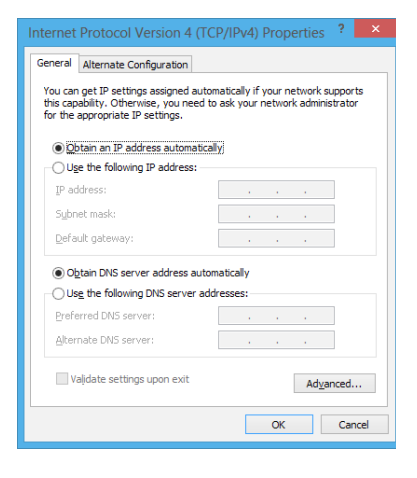

**Ethernet Properties** 

<u>Uninstall</u>

Transmission Control Protocol/Internet Protocol The default wide area network protocol that provides communication<br>across diverse interconnected networks.

 $C$ onfigure...

 $\rightarrow$ 

Cancel

Properties

 $OK$ 

Networking Sharing Connect using

> $\overline{\mathbf{v}}$   $\mathbf{v}$  $\langle$

**Description** 

Install...

**A** Realtek PCIe GBE Family Controller

This connection uses the following items: File and Printer Sharing for Microsoft Networks Microsoft Network Adapter Multiplexor Protocol Microsoft LLDP Protocol Driver Link-Layer Topology Discovery Mapper I/O Driver Link-Layer Topology Discovery Responder A Internet Protocol Version 6 (TCP/IPv6)

**NOTA:** Passe às etapas seguintes se estiver a usar uma ligação PPPoE.

All-in-one PC

7. Volte à opção Network and Sharing Center **(Abrir o centro de rede e partilha)** e depois clique em **Set up a new connection or network (Configurar uma nova ligação ou rede).**

8. Seleccione a opção **Connect to the Internet (Ligar à Internet)** e clique em **Next (Seguinte).**

9. Seleccione **Broadband (PPPoE) (Banda larga (PPPoE))** e clique em **Next (Seguinte).**

- 10. Preencha os campos User name (Nome de **utilizador)**, **Password (Senha)** e **Connection name (Nome da ligação)**. Clique em **Connect (Ligar).**
- 11. Clique em **Close (Fechar)** para concluir a configuração.
- 12. Clique no ícone de rede na barra de tarefas e clique na ligação que acabou de criar.
- 13. Introduza o seu nome de utilizador e senha. Clique em **Connect (Ligar)** para ligar à Internet

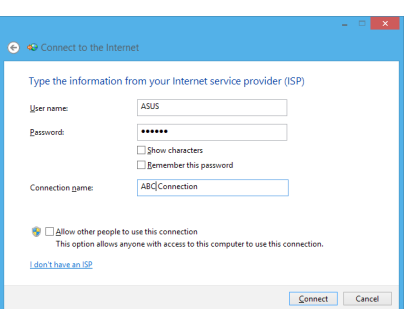

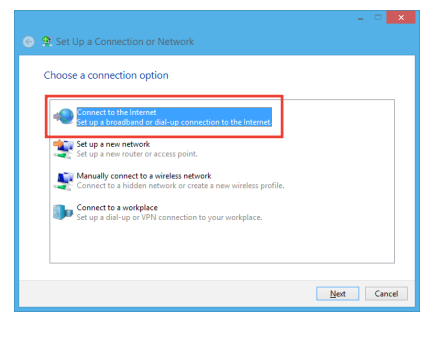

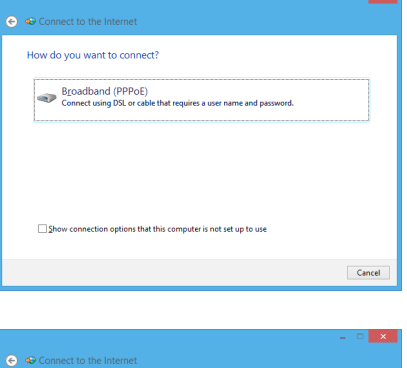

#### <span id="page-45-0"></span>**Configuração de uma ligação de rede IP estática**

#### **Para configurar uma ligação de rede IP estática:**

- 1. Repita as etapas 1 a 4 da secção anterior **Configuração de uma ligação de rede IP dinâmica/PPPoE**.
- 2. Clique em Use the following IP address (Utilizar o **seguinte endereço IP).**
- Introduza o endereço IP, a máscara de sub-rede e o 3. gateway fornecidos pelo seu fornecedor do serviço.
- 4. Se necessário, introduza o endereço do servidor DNS pretendido e um endereço alternativo.
- 5. Quando terminar, clique em OK.

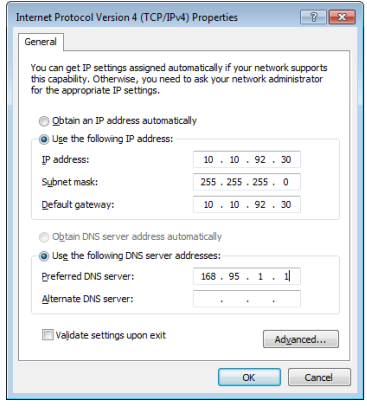

## *Capítulo 5: Recuperar o sistema*

#### <span id="page-46-0"></span>**Repor as predefinições do All-in-one PC**

A opção **Reset your PC (Repôr o PC)** restaura as predefinições de fábrica do seu computador.

**IMPORTANTE!** Crie uma cópia de segurança dos seus dados antes de usar esta opção.

#### **Para repor as predefinições do All-in-one PC:**

1. Prima a tecla <F9> durante o arranque.

**IMPORTANTE!** Para efectuar o auto-teste de arranque POST, siga qualquer uma das formas descritas na secção *Aceder rapidamente ao BIOS* no capítulo 3.

- No ecrã, clique em **Troubleshoot (Resolução de problemas).** 2.
- Seleccione **Reset your PC (Repôr o PC).** 3.
- Clique em **Next (Seguinte).**  $4.$
- 5. Seleccione Only the drive where the Windows is installed (Apenas unidade onde o **Windows está instalado).**
- 6. Seleccione Just remove my files (Remover apenas os meus ficheiros).
- 7. Clique em Reset (Repôr).

## <span id="page-47-0"></span>**Recuperação a partir de um ficheiro de imagem do sistema**

É possível criar uma unidade de recuperação USB e utilizá-la para recuperar as definições do All-in-one PC.

#### **Criação de uma unidade de recuperação USB**

**AVISO!** Todos os ficheiros existentes no dispositivo de armazenamento USB serão eliminados permanentemente durante o processo. Antes de prosseguir, não se esqueça de criar uma cópia de segurança de todos os seus dados mais importantes.

#### **Para criar uma unidade de recuperação USB:**

Abra o Painel de controlo no ecrã Todas as aplicações. 1.

**NOTA:** Para mais detalhes, consulte o ecrã Executar todas as aplicações no capítulo Utilizar aplicações Windows®.

- Na opção Sistema e segurança do Painel de controlo, clique em **Find and fix problems**  2. **(Localizar e corrigir problemas).**
- Clique em **Recovery (Recuperação)> Create a**  3. **recovery drive (Criar unidade de recuperação).**
- 4. Clique em **Next (Seguinte).**

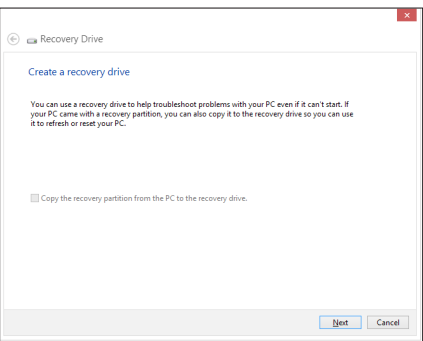

- 5. Seleccione o dispositivo de armazenamento USB para onde quer copiar os ficheiros de recuperação.
- 6. Clique em **Next (Seguinte).**

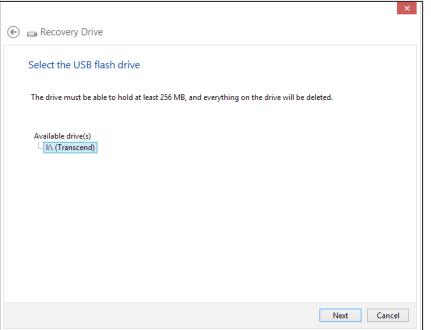

- <span id="page-48-0"></span>7. Clique em **Create (Criar).** Aguarde até que a operação fique concluída.
- 8. Quando a operação ficar concluída, clique em Finish **(Concluir).**

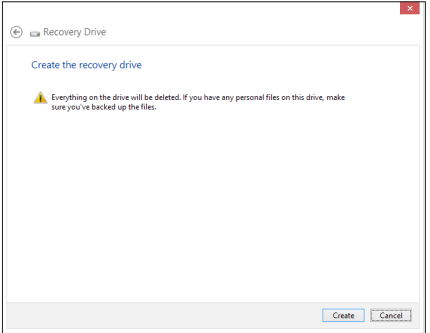

#### **Remover tudo e reinstalar o Windows**

A reposição das predefinições de fábrica do All-in-one PC pode ser efectuada através da opção Remover tudo e reinstalar nas definições do PC. Consulte as indicações que se seguem para utilizar esta opção. Consulte as etapas descritas em baixo para uso desta opção.

**IMPORTANTE!** Crie uma cópia de segurança dos seus dados antes de usar esta opção.

**NOTA:** Esta operação pode demorar alguns minutos até ficar concluída.

- Abra a barra de símbolos. 1.
- Clique em **Settings (Definições) > Change PC Settings (Alterar definições do PC) >**  2. **General (Gerais).**
- Desloque-se para baixo até ver a opção Remove everything and reinstall Windows (Remover tudo e reinstalar o Windows). Nesta opção, clique em **Get Started (Começar).** 3.
- Siga as instruções no ecrã para concluir a operação de reinstalação e reposição.  $4.$

<span id="page-49-0"></span>**Português**

#### **Avisos**

#### **REACH**

Cumprindo o quadro regulamentar REACH (Registo, Avaliação, Autorização e Restrição dos Produtos Químicos), divulgamos as substâncias químicas incluídas nos nossos produtos no Web site ASUS REACH em **http://csr.asus.com/english/REACH.htm**.

#### **Reciclagem ASUS/Serviços de devolução**

Os programas de reciclagem e de devolução da ASUS resultam do nosso compromisso de elevar os padrões da protecção do nosso ambiente. Oferecemos soluções para que possa reciclar de forma responsável os nossos produtos, baterias e outros componentes, assim como os materiais de embalagem. Visite a página **http://csr.asus.com/english/Takeback.htm** para obter informações relativas ao processo de reciclagem em diferentes regiões.

#### **Aviso sobre o revestimento**

**IMPORTANTE!** Para oferecer isolamento eléctrico e manter a segurança, foi aplicado um revestimento para isolar o dispositivo, excepto nas áreas onde se localizam as portas de E/S.

#### **Declaração da FCC (Federal Communications Commission)**

Este dispositivo cumpre com a Parte 15 das Normas FCC. O funcionamento está sujeito às seguintes duas condições:

- Este dispositivo não pode causar interferência prejudicial, e •
- Este dispositivo deve aceitar qualquer interferência recebida, incluindo interferências que causem funcionamento indesejado.

Este equipamento foi testado e julgou-se de acordo com os limites para um dispositivo digital de Classe B, em virtude da Parte 15 das Normas FCC. Esses limites são concebidos para fornecer protecção adequada contra interferências prejudiciais numa instalação residencial. Este equipamento gera, usa e pode causar energia de radiofrequência e, se não for instalado e usado de acordo com as instruções, poderá causar interferências prejudiciais comunicações rádio. No entanto, não existe garantia de que não ocorra uma interferência perigosa numa instalação particular. Se este equipamento causar interferências prejudiciais na recepção de rádio ou televisão, que podem ser determinadas ligando e desligando o equipamento, o utilizador deve tentar corrigir as interferências adoptando uma ou mais das seguintes medidas:

- Reorientar ou mudar o local da antena receptora. •
- Aumentar a distância entre o equipamento e o receptor. •
- Ligar o equipamento a uma tomada que faça parte de um circuito diferente daquele onde o receptor está ligado.
- Consultar o representante ou um técnico de rádio/TV experiente para obter ajuda. •

**ATENÇÃO:** Quaisquer alterações ou modificações não aprovadas expressamente pelo fabricante deste dispositivo poderão impedi-lo de utilizar o equipamento.

#### **Aviso de exposição RF**

Este equipamento deve ser instalado e utilizado de acordo com as instruções fornecidas e a antena(s) utilizada para este transmissor deve ser instalada de forma a oferecer uma distância de separação de pelo menos 20 cm de qualquer pessoa e não deve ser instalada ou utilizada em conjunto com qualquer outra antena ou transmissor. Os utilizadores e instaladores devem receber instruções acerca da instalação da antena e das condições de funcionamento do transmissor para cumprirem com a conformidade de exposição RF.

#### **Declaração do Departamento Canadiano de Comunicações**

Este equipamento digital não excede os limites de emissões de interferência de rádio Classe B definidos nas Normas de Interferências de Rádio do Departamento Canadiano de Comunicações.

Este dispositivo digital de Classe B está em conformidade com a norma canadiana ICES-003.

#### **Declaração IC de Exposição a Radiações para o Canadá**

Este equipamento é compatível com os limites de exposição à radiação definidos pelo IC e relativamente a um ambiente não controlado. Para manter a conformidade com os requisitos de conformidade de exposição RF da IC, por favor evite o contacto directo com a antena transmissora durante as transmissões. Os utilizadores finais devem seguir as instruções de funcionamento específicas para satisfazer a conformidade de exposição RF.

O funcionamento está sujeito às seguintes duas condições:

- Este dispositivo não pode causar interferência e •
- Este dispositivo deve aceitar qualquer interferência, incluindo interferências que causem •funcionamento indesejado.

### **Declaração de Conformidade (Directiva R&TTE 1999/5/EC)**

Os seguintes itens foram completos e são considerados relevantes e suficientes:

- Requisitos essenciais de acordo com [Artigo 3] •
- Requisitos de protecção de saúde e segurança de acordo com [Artigo 3.1a] •
- Testes de segurança eléctrica de acordo com [EN 60950] •
- Requisitos de protecção para compatibilidade electromagnética em [Artigo 3.1b] •
- Testes de compatibilidade electromagnética em [EN 301 489-1] & [EN 301 489-17] •
- Uso efectivo do espectro de rádio de acordo com [Artigo 3.2] •
- Conjuntos de testes de rádio de acordo com [EN 300 328-2] •

#### **Aviso de marca CE**

Este é um produto de Classe B, num ambiente doméstico, este produto pode causar interferências de rádio, e nesse caso pode ser necessário que o utilizador tome as medidas adequadas.

# $\epsilon$

## **Marcação CE para dispositivos com Rede sem fios/Bluetooth**

A versão fornecida deste dispositivo cumpre os requisitos das directivas da CEE 2004/108/CE "Compatibilidade electromagnética" e 2006/95/CE "Directiva de baixa tensão".

# $C E/C E D$

## **Marcação CE para dispositivos com Rede sem fios/Bluetooth**

Este equipamento cumpre os requisitos da Directiva 1999/5/CE do Parlamento Europeu e da Comissão Europeia de 9 Março de 1999 relativa a Equipamento Terminal de Radiocomunicação e Telecomunicações e ao reconhecimento mútuo da sua conformidade.

**(D** significa dispositivo de classe II.

#### **Canal de Funcionamento Sem Fios para Diferentes Domínios**

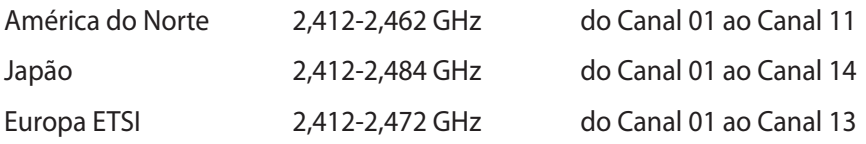

#### **PROIBIDA A DESMONTAGEM A garantia não se aplica a produtos que tenham sido desmontados pelos utilizadores**

#### **Aviso de bateria de iões de lítio**

**ATENÇÃO**: Perigo de explosão se a bateria for incorrectamente substituída. Substitua apenas por uma bateria do mesmo tipo ou equivalente recomendada pelo fabricante. Elimine as baterias usadas de acordo com as instruções do fabricante.

#### **Não expor a líquidos**

NÃO exponha nem utilize perto de líquidos, chuva ou humidade. Este produto não é à prova de água ou de óleo.

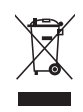

Este símbolo do caixote do lixo com uma cruz por cima indica que o produto (equipamento eléctrico e electrónico, e com baterias contendo mercúrio) não deve ser colocado junto com o lixo doméstico. Informe-se acerca das leis locais sobre eliminação de produtos electrónicos.

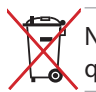

NÃO descarte a bateria no lixo municipal. O símbolo do caixote com uma cruz por cima indica que a bateria não deve ser colocado no lixo municipal.

#### **Declaração e conformidade relativa às normas ambientais a nível global**

A ASUS rege-se pelo conceito do design ecológico na produção dos seus produtos e garante que todas as etapas do ciclo de vida do produto ASUS estão de acordo com as normas ambientais a nível global. Além disso, a ASUS revela as informações relevantes de acordo com os requisitos regulamentares.

Consulte a página http://csr.asus.com/english/Compliance.htm para obter informações relativas aos requisitos regulamentares cumpridos pela ASUS:

**Declarações de material do Japão JIS-C-0950**

**REACH SVHC da UE**

**RoHS Coreia**

**Leis energéticas da Suíça**

**Português**

#### **Produto compatível com a certificação ENERGY STAR**

ENERGY STAR é um programa conjunto da Agência de Protecção Ambiental dos E.U.A. e do Departamento de Energia dos E.U.A. que ajuda a poupar dinheiro e a proteger o ambiente através de produtos e práticas eficazes em termos da gestão de energia.

Todos os produtos da ASUS com o logótipo da ENERGY STAR são compatíveis com a norma ENERGY STAR e a respectiva função de gestão de energia encontra-se activada por predefinição. O monitor e o computador serão automaticamente colocados em suspensão após 15 e 30 minutos de inactividade. Para reactivar o computador, clique no rato ou prima qualquer tecla do teclado.

Visite o site http://www.energy.gov/powermanagement para mais informação sobre a gestão de energia e os benefícios que daqui resultam para o ambiente. Pode também visitar o site http://www.energystar.gov para obter informação mais detalhada sobre o programa ENERGY STAR.

**NOTA:** A certificação Energy Star NÃO é suportada em sistemas operativos Freedos e Linux.

![](_page_55_Picture_44.jpeg)